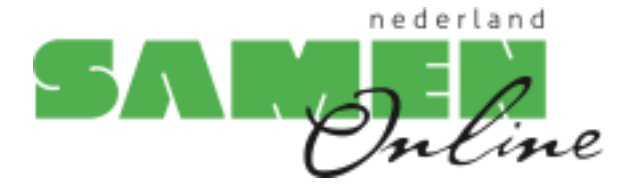

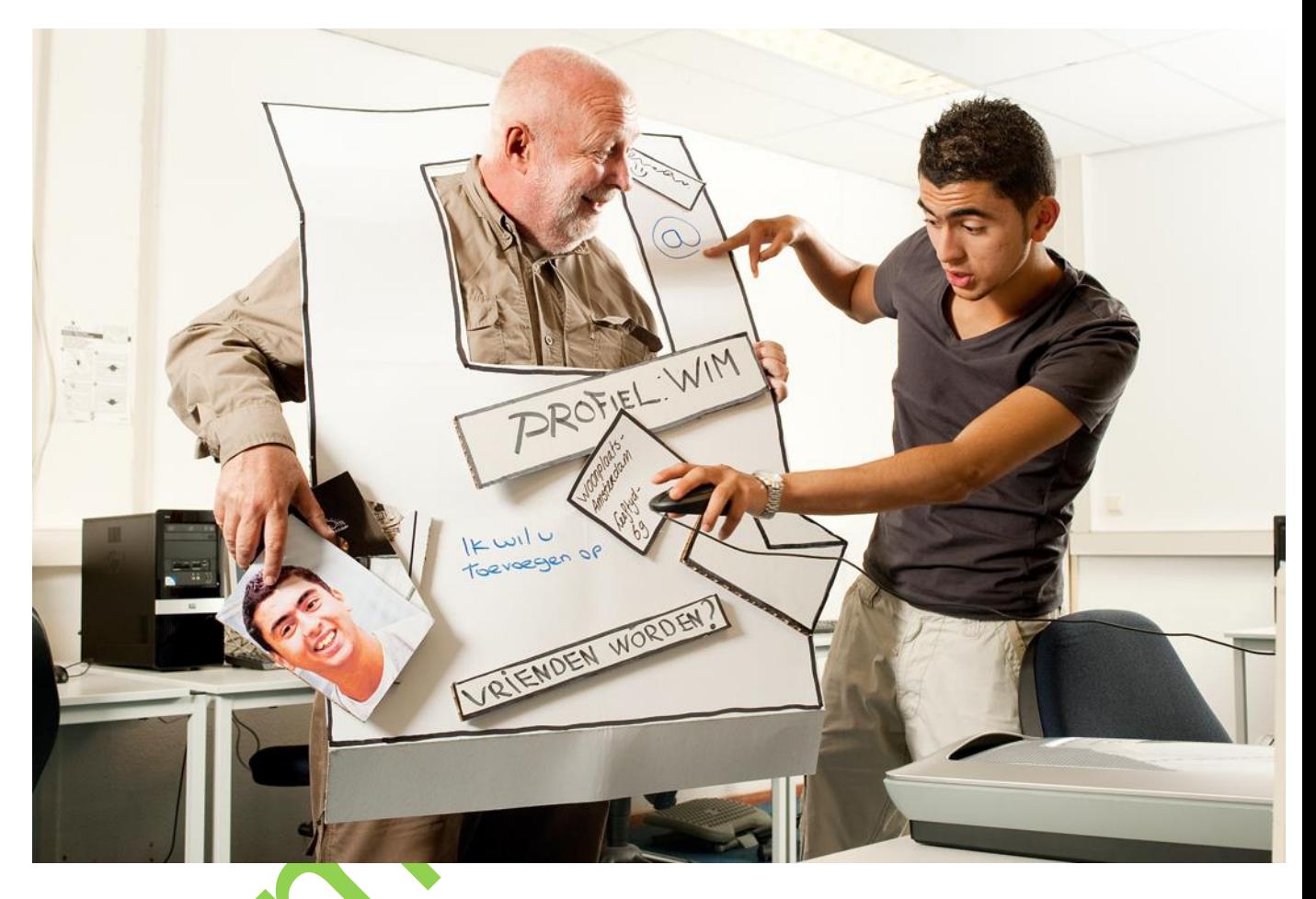

# Basiscursus Tabletgebruik

Android Tablets

Tablet bewerking door Erwin Boonk

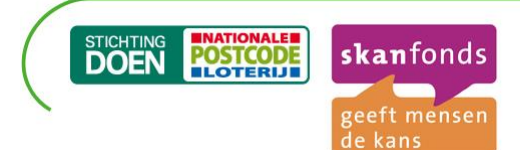

In Samen Online Nederland geven jongeren computerles aan ouderen. Met dit gezamenlijk project willen Skanfonds en Stichting DOEN de generatiekloof verkleinen. Dit initiatief wordt mogelijk gemaakt dankzij een bijdrage van de Nationale Postcode Loterij. Samen Online Nederland wordt uitgevoerd door Stichting Gemeenschappelijk Goed en projectbureau Xina Tekst & Support.

### **Voor u begint**

Welkom bij de cursus van Samen Online Nederland. De komende tijd leert u omgaan met de tablet en het internet. Misschien is dit de eerste keer dat u een tablet gebruikt. Neem dan vooral rustig de tijd om alles onder de knie te krijgen. U zult zien dat het gebruiken van een tablet niet zo ingewikkeld is als het misschien op het eerste gezicht lijkt.

We hopen dat u zult ontdekken hoe de tablet en het internet aansluiten bij uw interesses. Vind de muziek waarnaar u graag luistert, bezoek een website over uw hobby. Kijk naar het journaal, lees de krant of zoek informatie op over uw gezondheid. Bekijk de vakantiefoto's van uw kinderen of chat met uw kleinkinderen. Er is een wereld aan mogelijkheden. Aan u om die te vinden waar u zelf iets aan hebt. De jonge docenten van het ROC staan klaar om u te helpen en uw vragen te beantwoorden. En dit cursusboek van Samen Online Nederland legt u stap voor stap alles uit wat u moet weten om de computer te gebruiken. Aan het einde van elk hoofdstuk staan oefeningen die u kunt maken. We hopen dat u van deze cursus zult genieten!

### **Tips vooraf**

### Durf vragen te stellen!

Daar zijn de jonge docenten voor. En als u het toch niet begrijpt, vraag het nóg een keer. Een iets andere uitleg kan misschien beter werken.

### Fouten maken mag

Veel mensen raken in paniek als er iets onverwachts gebeurt op de tablet. Dat is niet nodig. Een tablet is zo klantvriendelijk gemaakt dat je deze door een verkeerde handeling nooit kapot kunt maken. Wees dus niet bang om fouten te maken. Al was het maar hierom: van fouten kun je leren.

#### Neem de tijd

Niemand heeft leren lopen zonder te vallen. Neem de tijd om te leren en stel daarbij niet te hoge eisen aan u zelf.

### Met één vinger typen is prima

Weinig mensen kunnen op een tablet met tien vingers blind typen. Dat hoeft ook niet. Met één of twee vingers gaat u vlug genoeg. Maakt u een typefout? Op de tablet kunt u die gemakkelijk verbeteren.

### U hoeft geen Engels te lezen of schrijven

Het maakt niet uit als u geen Engels kunt lezen. Als u de belangrijkste woorden (ongeveer tien) kent, ligt de digitale wereld al snel voor u open. Kunt u ze niet onthouden? Geen probleem. U vindt ze terug in de begrippenlijst, achterin dit cursusboek.

U hoeft niet technisch te zijn

Internet en e-mail zijn bijzonder gebruiksvriendelijk. Het is alleen een kwestie van oefenen.

## **ANDROID TABLET Les 1: Basis computergebruik**

### **1.1 Soorten computers**

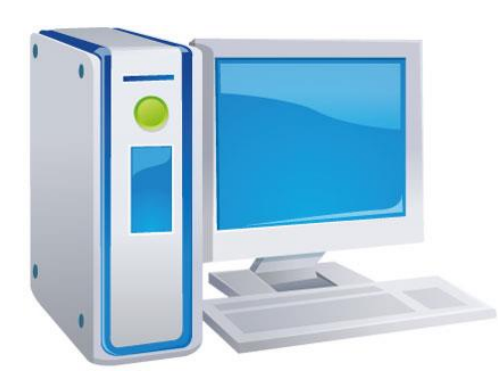

Een computer wordt ook wel een PC genoemd: een Personal Computer. Er zijn twee soorten:

Een desktop ('bureaucomputer') bestaat uit een computerkast, een beeldscherm, een toetsenbord en een muis. Deze computer is groot en staat op een tafel of bureau.

Een laptop ('schootcomputer') is een kleine computer die openklapt als een boek en gemakkelijk in een tas past.

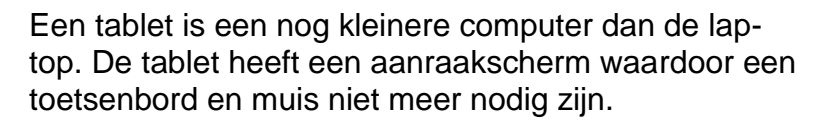

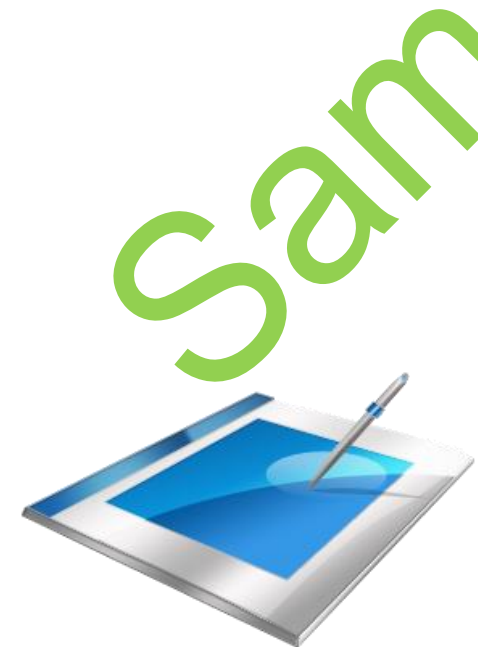

### **1.2 Soorten tablets**

Er zijn heel veel verschillende tablets te koop. We delen de tablets op in drie hoofdgroepen waarbij het besturingssysteem het belangrijkste criterium is. Welk systeem beter is kunnen we niet zeggen: dit is vooral een persoonlijke voorkeur. Op alle drie soorten tablets kun je de oefeningen uit het boek doen, alleen zitten de knopjes vaak op een andere plek of zijn er andere programma's voor nodig.

Android tablet: Android is een veel gebruikt besturingssysteem voor tablets. Veel verschillende merken gebruiken dit besturingssysteem omdat dit besturingssysteem gratis verkrijgbaar is. Als u een Samsung of een Nexus tablet heeft weet u zeker dat het een Android is.

**I-pad:** de tablet met het besturingssysteem van Apple. Hiervan is er maar één soort of merk: alleen Apple brengt de I-pad uit. Het voordeel is dat dit besturingssysteem er altijd hetzelfde uitziet, nadeel is wel dat de I-pad aanmerkelijk duurder is dan de Android tablet.

- **Windows tablet:** Meerder merken brengen een tablet met het besturingssysteem van Windows uit, bijvoorbeeld Nokia en Asus. In deze cursus besteden we hier geen aandacht aan: om dit besturingssysteem te leren kennen zou u het boek van Samen Online over Windows 8 kunnen bestuderen. Deze is gratis te downloaden van de site van Samen Online, de medewerkers aan deze cursus (Scoop Almelo, het ROC van Twente) kunnen u hiermee helpen.

In deze cursus richten we ons op de I-Pad en de Android tablet. De oefeningen worden zo goed mogelijk per tablet uitgelegd maar door de grote verscheidenheid aan tablets en applicaties kan het er in de praktijk anders uitzien dan in het boek.

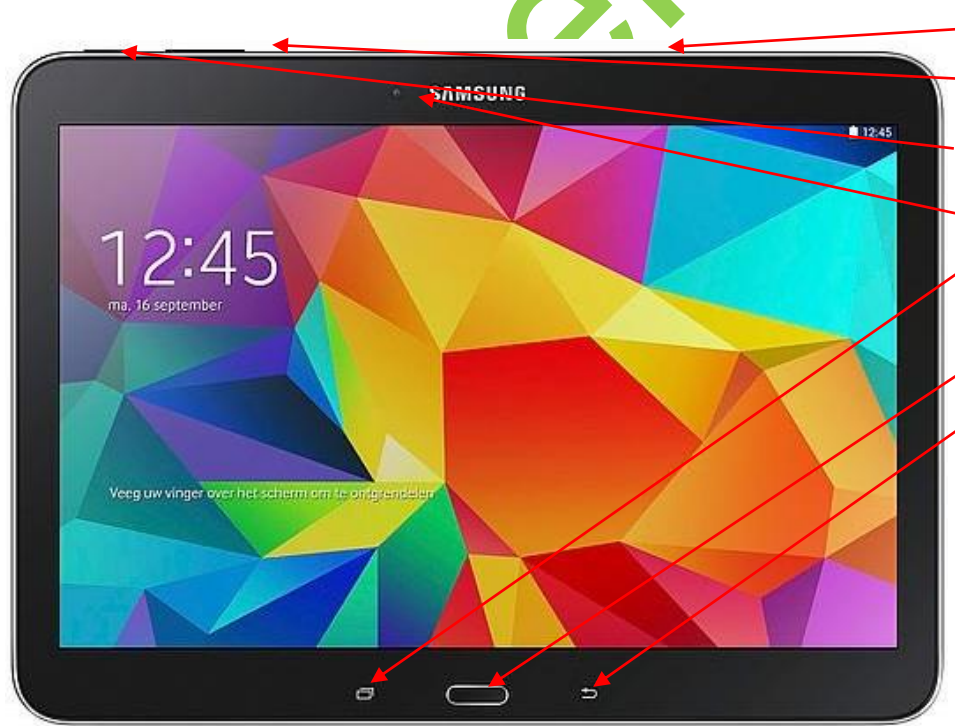

Koptelefoon aansluiting

Volume knop

Aan en uit knop

Camera

- Geopende programma's-knop
- Thuis-knop
- Terug knop

#### **ANDROID TABLET**

### **1.3 Tablet aan- en uitzetten**

Waarschijnlijk is uw tablet niet helemaal nieuw meer en zijn de eerste instellingen al gemaakt. Mocht dit niet zo zijn, of wilt u de tablet weer helemaal instellen zoals de beginstand dan vindt u achter in het boek bij de bijlages hierover een extra les.

De tablet aan en uit zetten Op de zijkant van de Tablet zitten een aantal kleine knopjes.

Door het knopje **Aan/uit** in te drukken gaat de tablet aan.

U komt vervolgens in het scherm waar onderin staat "*Veeg over het scherm om te ontgrendelen",* schuif hier met de vinger van links naar rechts overheen.

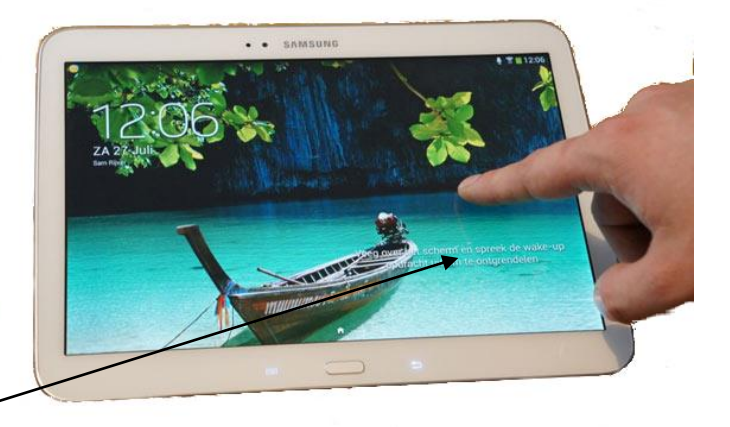

#### **Uitzetten**

.

Eigenlijk hoef je een Tablet niet uit te zetten. Door kort op de **aan/**uit knop de drukken gaat de tablet niet uit maar in de "StandBy" stand. Dan is deze niet helemaal uit maar verdoet ook bijna geen stroom. Wanneer je het hoesje dichtklapt of gewoon een poosje niets doe gaat de Tablet na enige tijd automatisch in Standby.

Wilt u de Tablet toch uit zetten kan kunt u het **Aan/uit** knopje twee tellen vasthouden. U ziet dan een menu met onder andere de keuze om de tablet uit te schakelen (let op: dit kan er bij elke tablet iets anders uitzien).

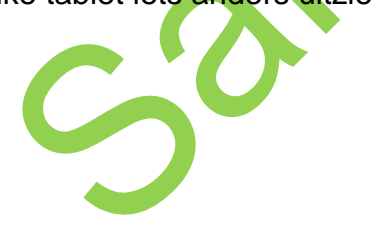

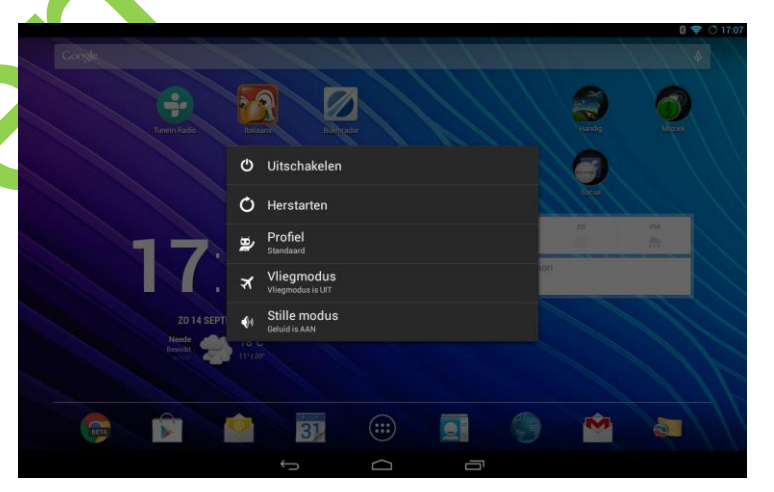

Als de Tablet opgestart is ziet u het beginscherm. Hierin staan zo'n 20 plaatjes, dit noemen we **iconen**.

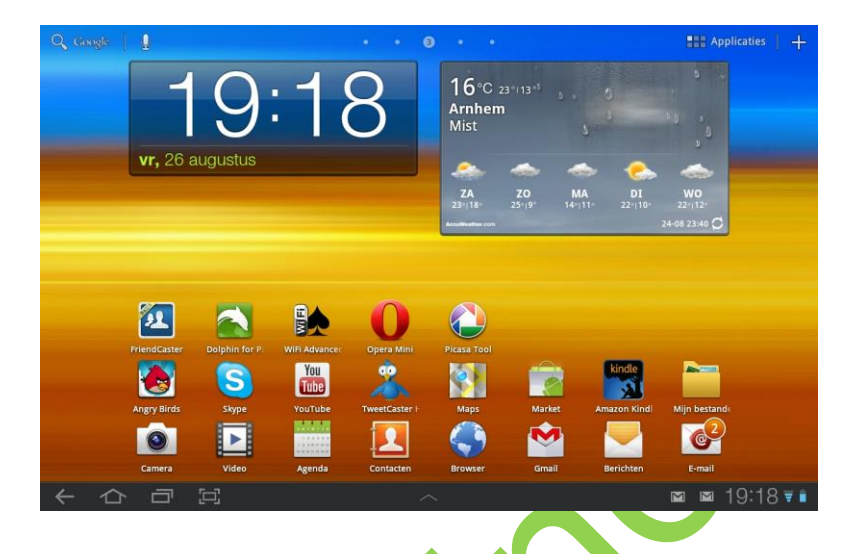

Het scherm van de tablet is aanraakgevoelig. We kunnen meerdere bewegingen met de vingers maken om handelingen te verrichten:

- Slepen: veeg met uw vinger over het beeld om bijvoorbeeld een pagina van een boek om te slaan, of door een internetpagina te schuiven.
- Aantikken: tik met de vinger op een icoontje om het bijbehorende programma te openen.
- Vasthouden: houd de vinger even vast op bijvoorbeeld een plaatje om deze vervolgens te verschuiven
- Knijpbeweging: Maak een knijpbeweging met twee of meer vingers op het beeld om bijvoorbeeld een foto groter te maken. De omgekeerde beweging maakt de foto weer kleiner.

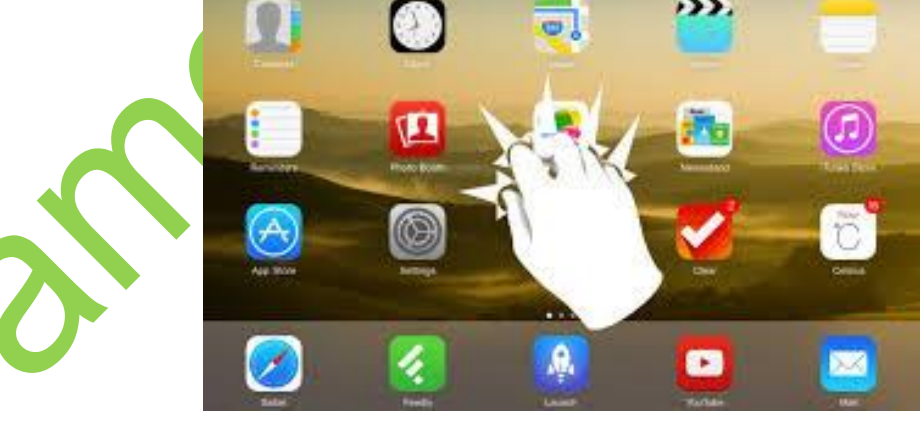

### **Oefening:**

Elk plaatje (icoontje) kun je even aanraken met de vinger en dan opent zich het programma dat er bij hoort, oftewel de **App**.. Bijvoorbeeld: klik maar eens op het icoontje *Camera*.

U heeft nu een fotocamera.

Houd de Tablet omhoog zodat u de omgeving ziet en klik op de grote witte knop in het scherm. U hoort het geluid van een camera.

Als u de Tablet weer neerlegt gaan we de foto die u gemaakt heeft bekijken.

### **Terug naar het beginscherm**

De thuisknop van Android kan op verschillende manieren gemaakt zijn:

- Soms heb je een echt knopje dat je in kunt drukken (zie de afbeelding in 1.2)
	- ken. Dit knopje is ziet **et als een huisje**

- Soms heb je een knopje op het beeld dat je aan kunt ra-

- Druk op de *Thuisknop* (zie hoofdstuk *1.2)*
- Nu bent u weer terug op het beginscherm:

### **ONTHOUD:**

**Vanuit elke app kunt u terug naar het beginscherm door op de Thuisknop te klikken.**

### **Hoe vinden we uw foto nu terug?**

Zoek het knopje Galerij

Als deze niet op het beginscherm staat kunt u via de knop Apps de overige iconen zoeken.

- Zoek de door u gemaakte foto op en klik deze aan: U heeft zojuist uw eerste foto op de Tablet gemaakt!
- Maak een knijpbeweging met twee vingers op de foto en kijk of u in kunt zoomen!
- Maak nog een paar foto's en oefen hiermee.
- Ga terug naar het beginscherm.

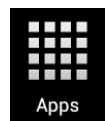

### **Meerdere beginschermen**

Er kunnen veel meer dan 20 icoontjes op de Tablet: schuif maar eens met uw vinger van rechts naar links, dan komt er een tweede beginscherm met nog meer icoontjes!

### **Programma's stoppen**

Door terug te gaan naar het beginscherm wordt de app niet gestopt. Dit kan wel:

• Klik op de knop Vensters onder in het beeld

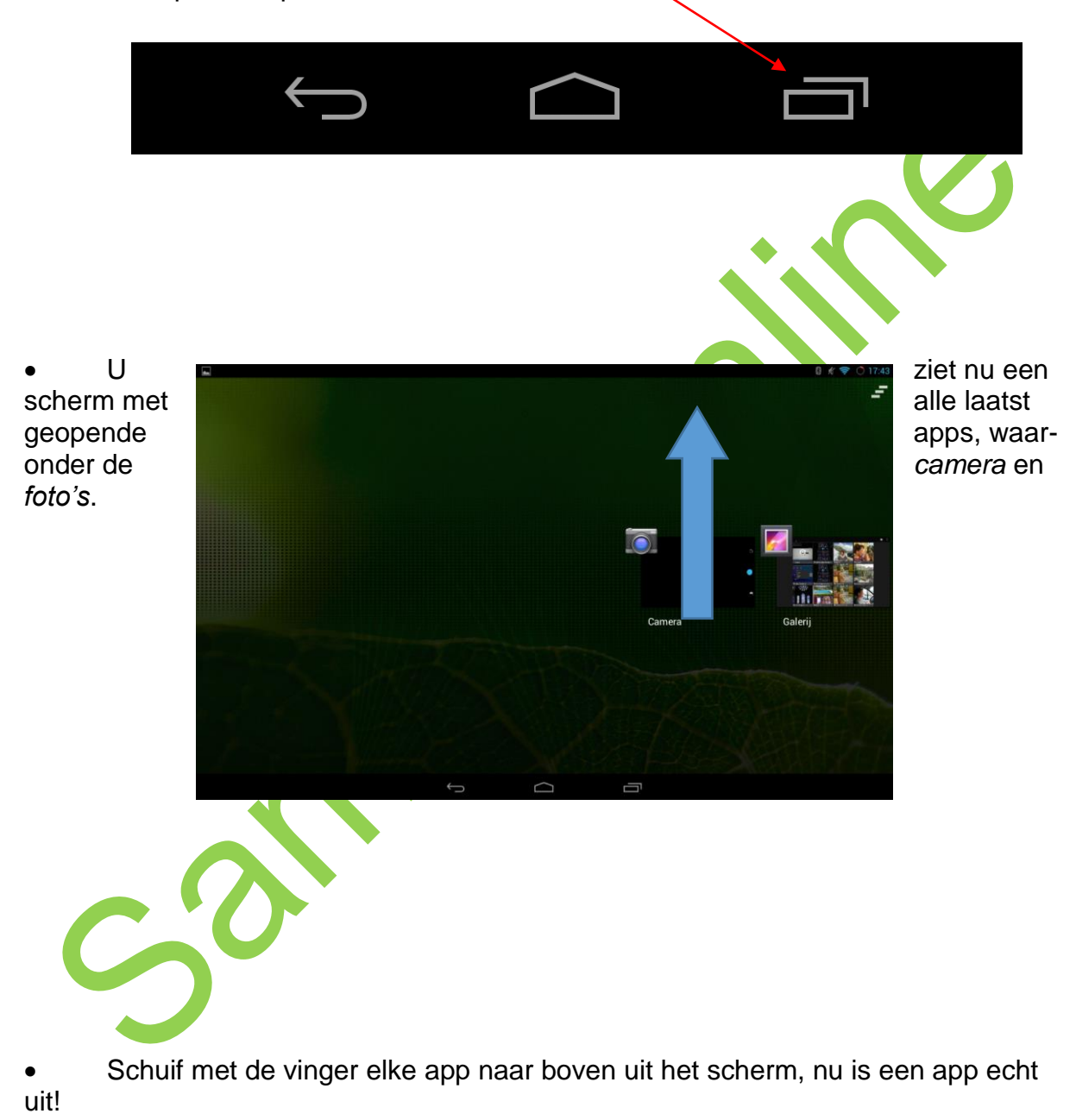

### **1.4 Internet**

In tegenstelling tot een computer is een tablet er helemaal op gericht om via het internet te werken: programma's kun je alleen via het internet installeren, een document opslaan wil de tablet het liefst in de "cloud", oftewel ergens op het internet. Om op het internet te komen moet er wel internet aangeboden worden. Op de leslocatie hebben we dit voorbereid, als u bij iemand op visite bent, of op de camping moeten we de eigenaar van het internet ter plekke vragen om de inloggegevens. Als we deze weten gaan we als volgt te werk:

田

Verbindingen

 $\mathbf{a}$ 

Mijn apparaat

Klik op het icoon Instellingen

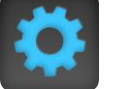

Klik in het volgende scherm op Verbindingen en controleer of de knop Wi-Fi aan staat, zet deze eventueel aan.

Klik in het volgende scherm op Wi-Fi.

Klik op een beschikbaar netwerk (in het voorbeeld Scholten), en voer het wachtwoord in dat de eigenaar van het internet

Scholten aan u gegeven heeft.

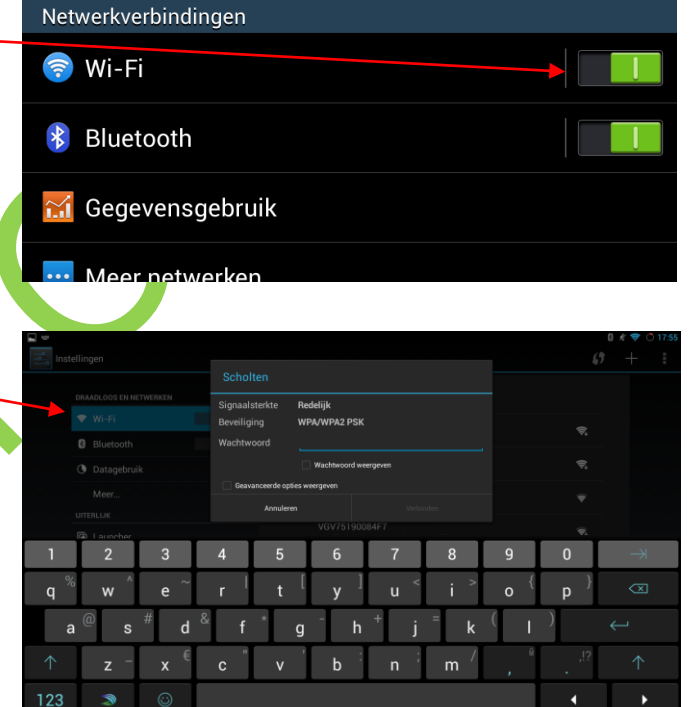

 $\hat{\mathbf{z}}$ 

Accounts

 $\overline{\mathbf{r}}$ 

Meer

#### **Oefening 1**

**1.5 Oefeningen**

Wijzig de volgorde van de iconen op het beginscherm. Sleep ze heen en weer, probeer er ook een aantal naar het tweede scherm te verplaatsen.

### **Oefening 2**

Om te oefenen met de tablet (en omdat het gewoon leuk is) gaan we het spelletje Patience spelen. Als dit spel nog niet op de tablet staat moet dit gedownload worden uit de 'playstore' (de plek waar alle programma's voor uw tablet verzameld worden). Hoe dit moet leert u later, als u dit al kunt mag u dit uiteraard zelf doen, anders zal de begeleider u hiermee helpen.

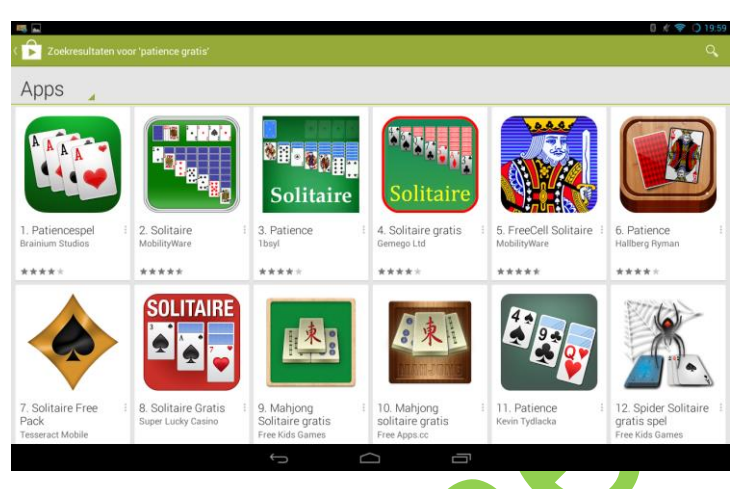

### **Spelregels Patience**

#### **Doel van het spel**

Het is de bedoeling dat u vier stapels kaarten maakt, van elke kleur een. Elke stapel loopt op van aas naar koning.

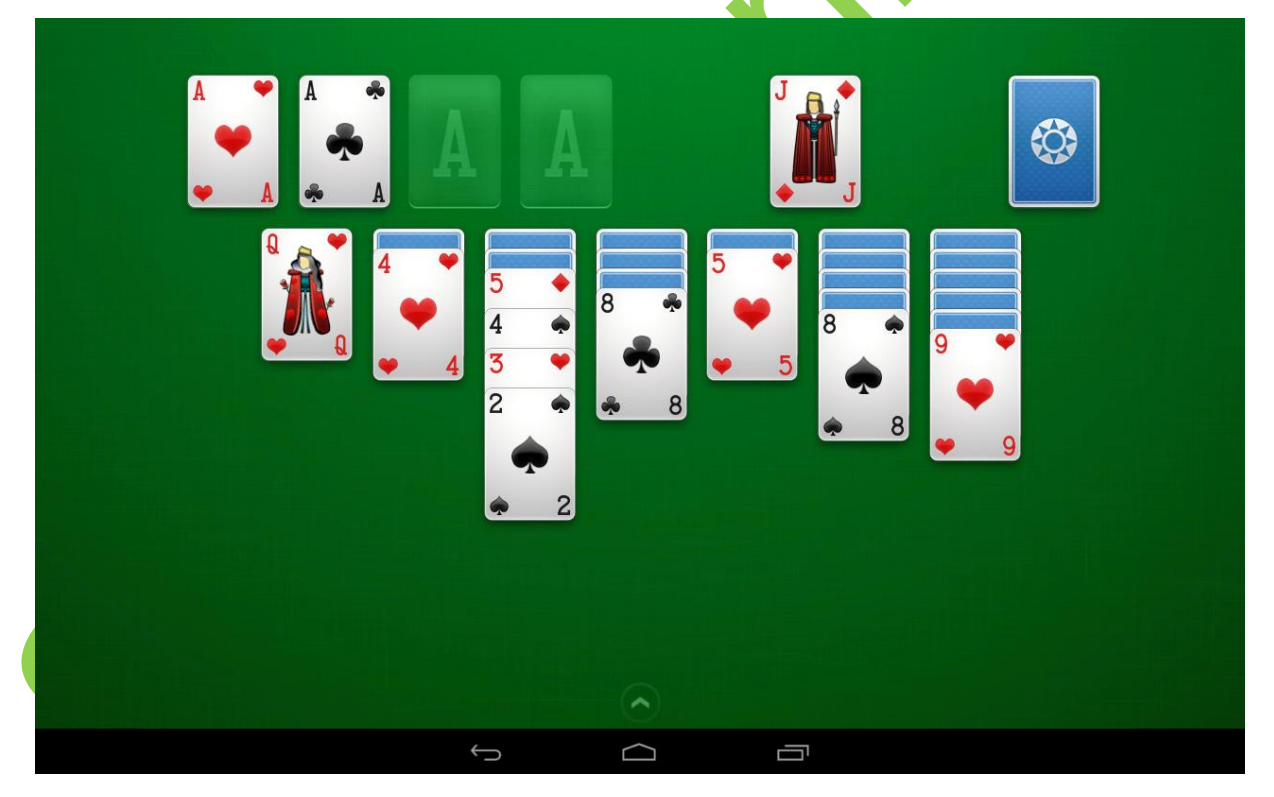

#### **Het speelveld**

Patience wordt gespeeld met een spel van 52 kaarten. Bij het begin van het spel worden 28 kaarten gedeeld, verdeeld over zeven kolommen. De eerste kolom telt een kaart, de tweede twee kaarten, enzovoort. De bovenste kaart in elke kolom ligt open, de rest van de kaarten zijn omgekeerd. In de rechter bovenhoek zijn vier basisvakken. In deze vakken bouwt u de stapels waarmee u het spel wint.

### **Spelregels**

- De reeksen in de bovenste vier basisvakken beginnen met een aas, dan twee, drie, enzovoorts. Als u geen vrije azen hebt, verplaatst u de kaarten tussen de kolommen totdat u een aas hebt omgekeerd.
- U kunt de kaarten niet zomaar tussen de kolommen verplaatsen. Dat kan alleen in aflopende volgorde, dus van koning tot en met aas. U kunt een tien dus wel op een boer leggen, maar niet op een drie.
- Om het moeilijker te maken, kunt u de kolommen alleen opbouwen met afwisselend rode en zwarte kaarten.
- U kunt meerdere kaarten in een keer verplaatsen: klik op de kaart van de gewenste reeks en sleep de hele reeks naar een andere kolom.
- Als u geen kaarten meer kunt verplaatsen, vraagt u een nieuwe kaart door op de stapel in de linkerbovenhoek te klikken. Als deze stapel op is, klikt u op de omtrek ervan op het speelveld.

De stapel draait nu om.

• U kunt een kaart naar een basisvak verplaatsen door de kaart te slepen of door erop te dubbelklikken.

### **Oefening 3**

• . U heeft geleerd hoe je alle programma's af kunt sluiten door op de Vensters-knop te klikken en alle programma's af te sluiten. Als u uit bent gespeeld sluit u alle programma's af door deze uit het venster te slepen.

## **Hoofdstuk 2**

### **2.1 Het toetsenbord**

Omdat een tablet geen apart toetsenbord heeft moeten we typen op de tablet zelf. De software is zo slim dat het weet wanneer het toetsenbord nodig is, en zal het op dat moment ook tonen.

Je kunt verschillende toetsenborden installeren, wij gaan oefenen met het standaard toetsenbord.

Tevens gaan we een brief typen op de tablet.

We gaan er vanuit dat PolarisOffice op uw tablet geïnstalleerd is. Zoek dit icoon op en klik hierop.

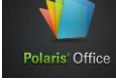

Er opent nu een tekstverwerker, dit is te vergelijken met een lege brief die op het bureau wordt gelegd. We zien ook dat het toetsenbord wordt weergegeven:

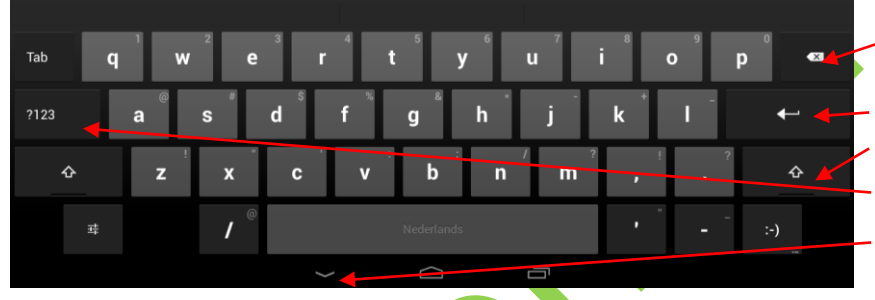

**Backspace**, vorige letter wissen **Enter**, volgende regel **Shift**, hoofdletter Getallen Toetsenbord verwijderen

We zien de letters en een aantal tekens.

Hier moeten we een aantal dingen van weten:

- We zien nu alleen kleine letters, als we een hoofdletter willen typen moeten we op de **Shift**-toets klikken en dan de letter die we hebben willen.
- Elke toets heeft een klein tweede teken, bij de **q** bijvoorbeeld staat ook het getal **1**. Om die te activeren houden we de letter **q** langer vasthouden. Vaak komt er dan zelfs meer dan één teken dat we kunnen gebruiken.

Door op de toets ?123 te klikken komen we bij cijfers en andere tekens.

In een tekstverwerker moeten we tekst kunnen typen, kleurtjes kunnen geven, lettertypes kunnen veranderen en de brief op kunnen slaan.

Hieronder leggen we dit uit, verderop gaan we ermee oefenen.

Om de kleur van een tekst te kunnen veranderen moet de tekst eerst geselecteerd worden. Dit kunnen we doen door de vinger langer op de tekst te houden, en dan te schuiven met de rondjes om te selecteren. Klikken we daarna op het gereedschap icoon, dan kun je letters en kleuren veranderen.

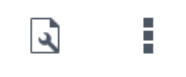

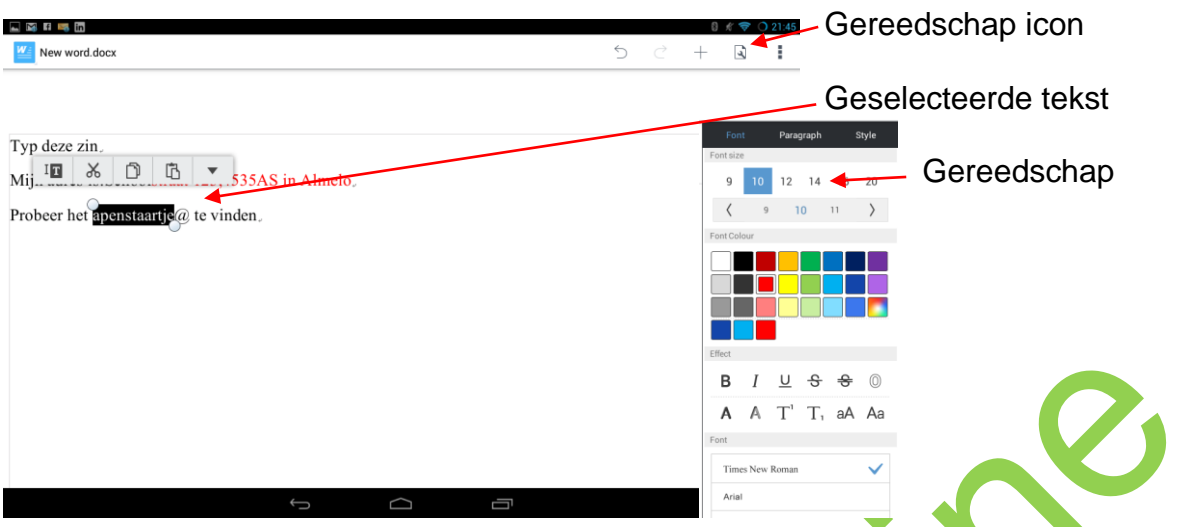

Om het document op te slaan klikken we linksboven op het New word plaatje en vervolgens op Save.

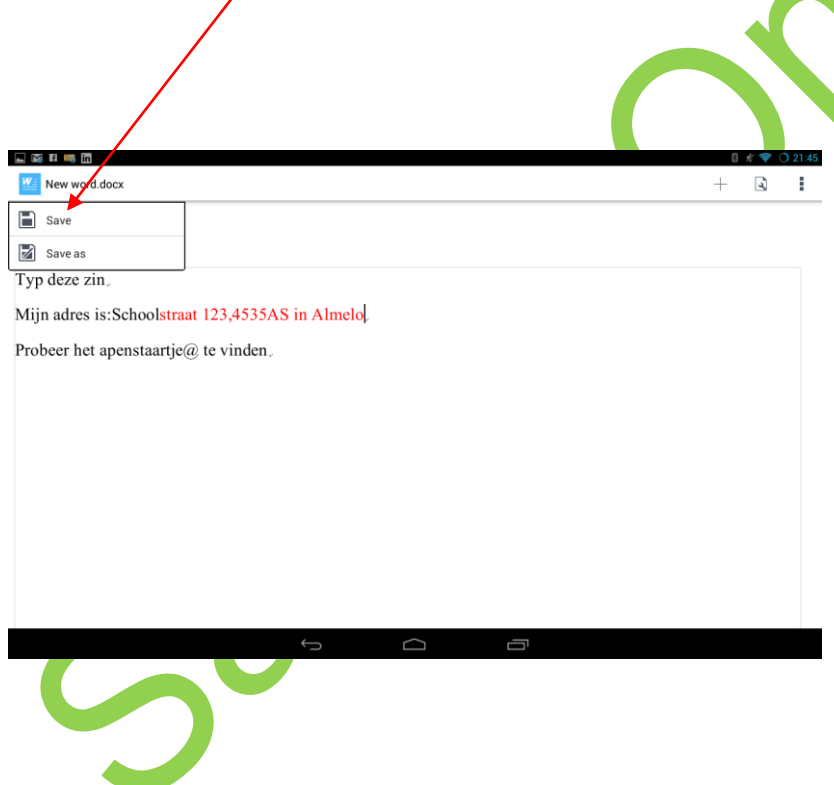

### **2.2 Oefeningen**

Ħ

 $\bullet$  Slide

### **Oefening 1**

医美口毒品 New Document

**Mord** 

Open in Polaris Office een Word document

Text

**REEDS** 

a HWP

Typ de volgende tekst exact over

Mijn naam: Pietje Puk Mijn adres: Schoolstraat 15 Mijn postcode: 4642 GH Almelo Mijn E-mail adres PPuk@hotmail.com

Ik volg een **TABLET** cursus op het **ROC van Twente** (In deze zin moet ik Rood en Vet proberen te vinden). *En ik vind het heel leuk (deze tekst is Cursief)*

Ŧ.

En nu ga ik proberen of ik het word geëerd kan typen, kijken of ik de ë kan vinden.

- Sla het document op.
- Sluit de tekstverwerker helemaal af (zie hoofdstuk 1).

#### **Oefening 2**

- Open een nieuw document in Polaris Office.
- Probeer alle tekens op het toetsenbord uit

## **Hoofdstuk 3**

### **Instellingen**

Via het icoon Instellingen kom je in het menu waarin verschillende instellingen op de tablet gewijzigd kunnen worden. Het icoon kan er verschillend uitzien, als voorbeeld twee mogelijkheden.

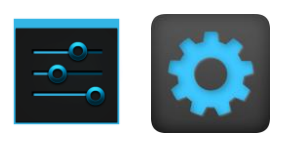

### **TIP**

Door met de vinger van rechtsboven naar beneden te slepen komt u in een hulpscherm vanwaar u ook de instellingen kunt bereiken.

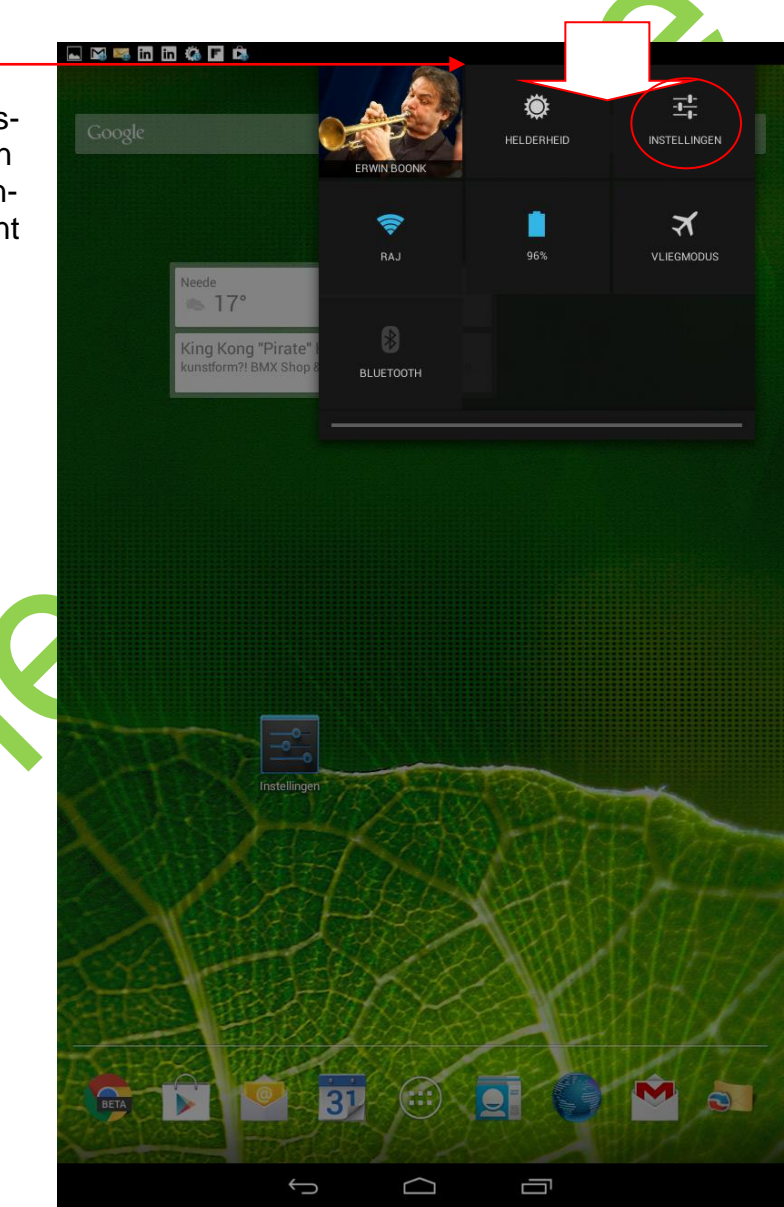

We gaan een en ander uitproberen.

Klik op het icoon Instellingen. Links ziet u een hele lange lijst met mogelijke instellingen, rechts de details.

We schuiven (scrollen) helemaal naar beneden tot we **Over tablet** zien staan en klikken hierop. Hier zien we allerlei gegevens over uw tablet zoals het serienummer en de software versie.

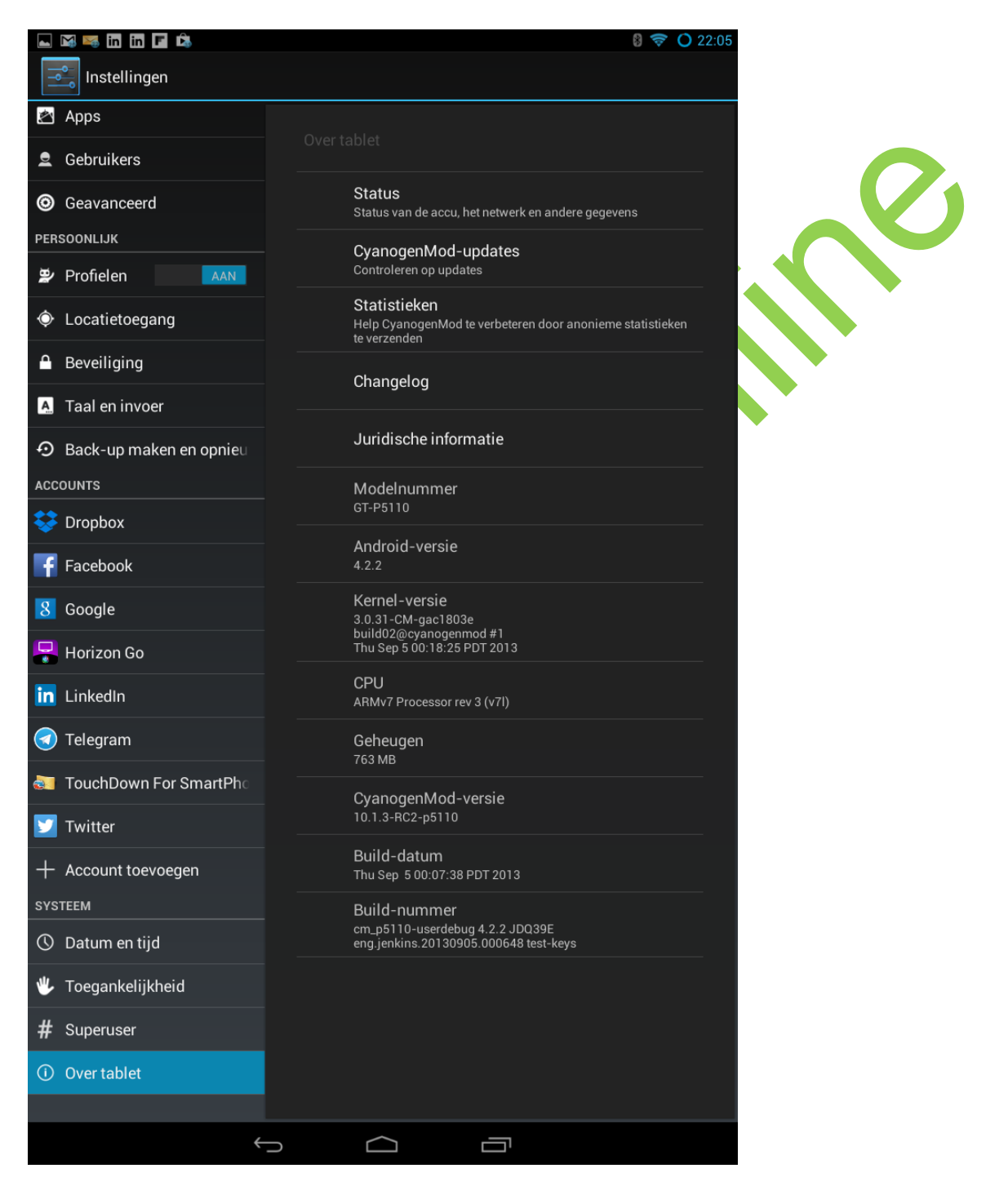

Door op Systeemupdates te klikken wordt vanzelf gecontroleerd of u op dit moment de laatste versie van de software geïnstalleerd heeft.

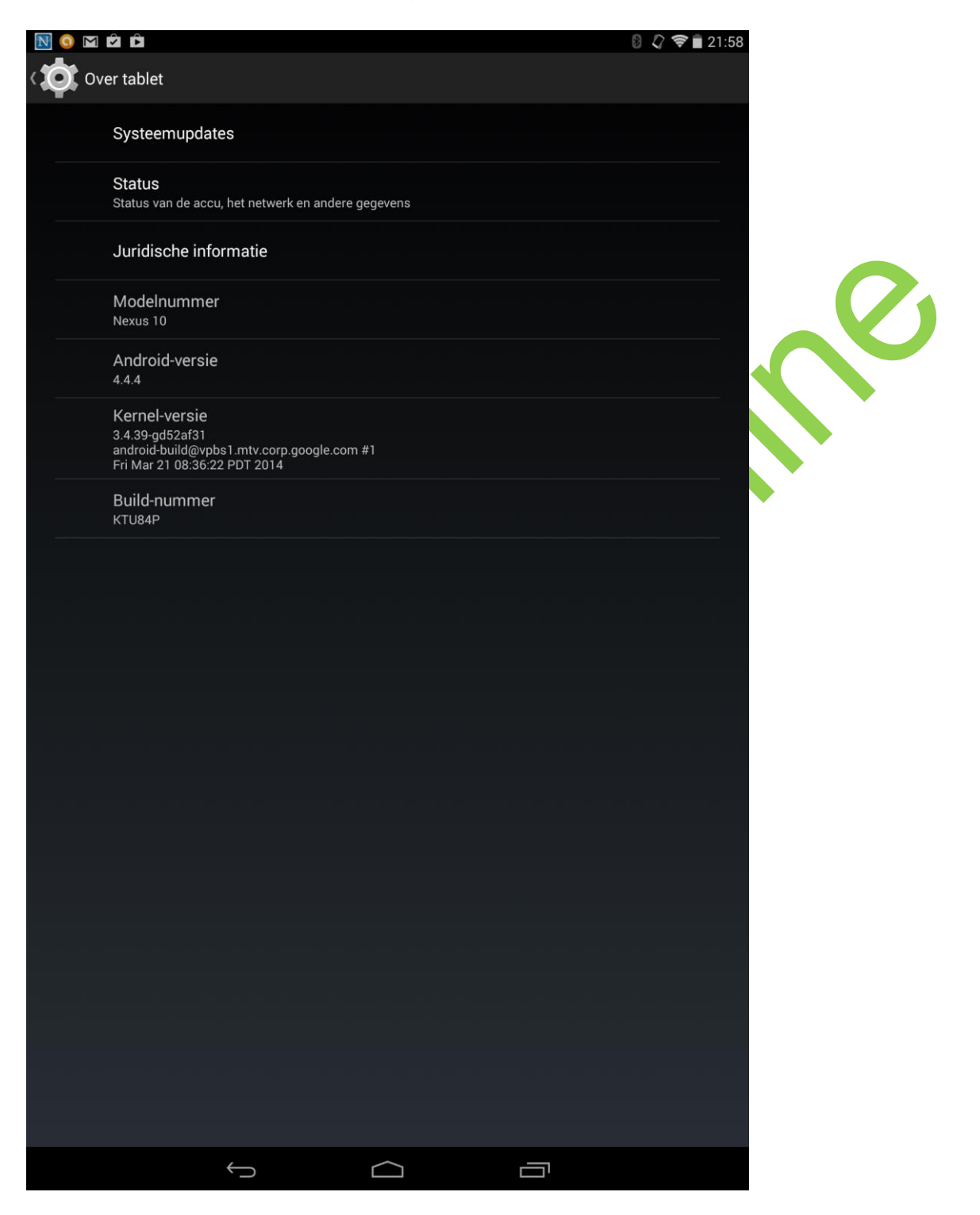

### **3.1 Achtergrond en helderheid.**

Als naar **instellingen** gaan en vervolgens onder **apparaat** het menu **Weergave** aanklikken komen we in een scherm waar een aantal instellingen te maken die met het beeld te maken hebben.

Klikken we op **Helderheid** dan ziet u onderstaande schuifbalk. Door hiermee naar links of rechts te schuiven wordt het beeld helderder dan wel donkerder.

Ook is het mogelijk dit automatisch te laten regelen. Zet daartoe een vinkje voor **Automatische helderheid**, en dan zal de tablet er voor zorgen dat er in een donkere omgeving minder licht uitgestraald wordt dan wanneer u in de zon zit.

Ook is er de optie **Achtergrond**, hierbij kunt u een eigen foto als achtergrond van uw tablet maken. Dit gaan we tijdens de oefeningen ook doen.

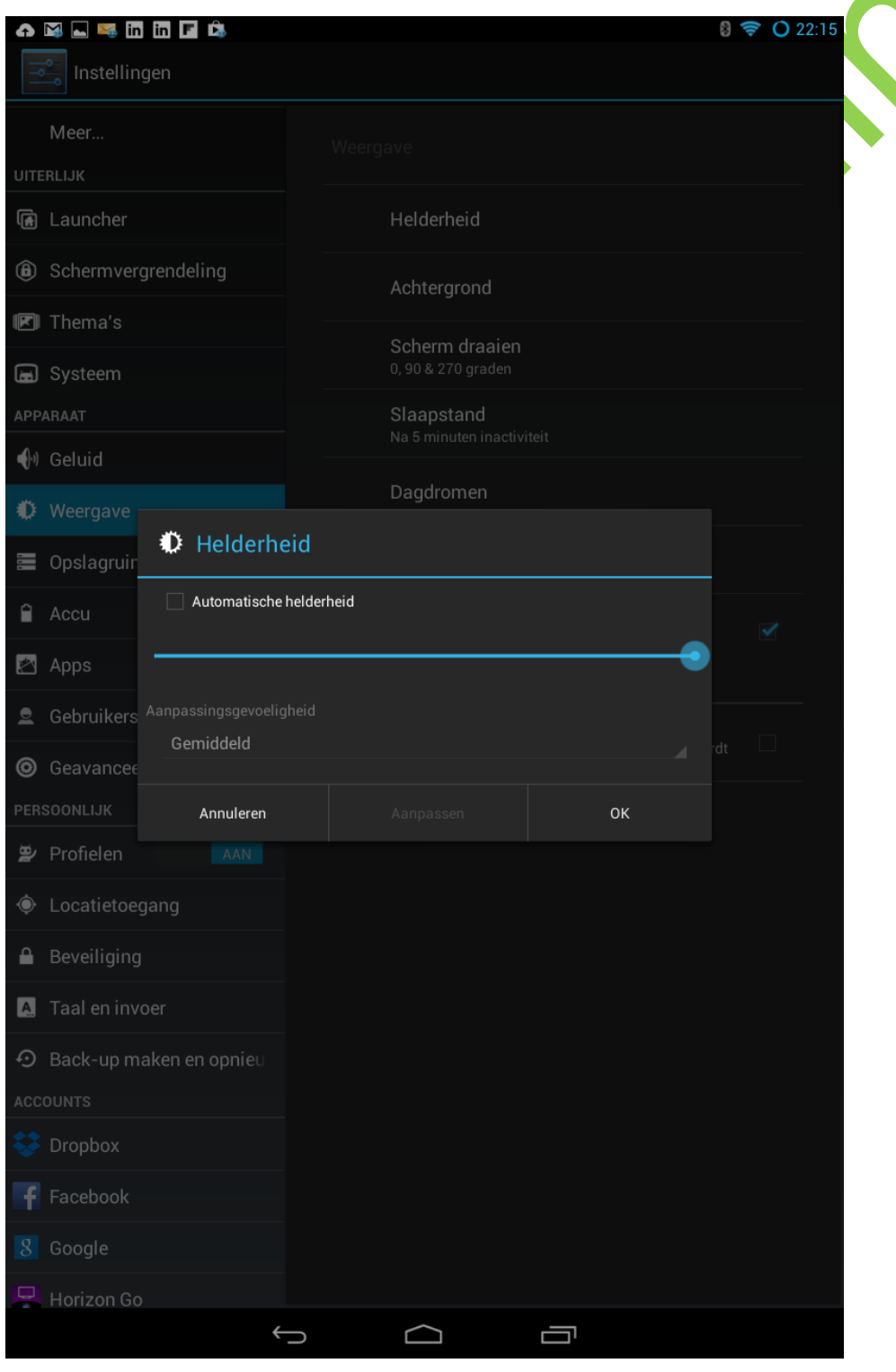

### **3.2 Toegankelijkheid**

Onder Toegankelijkheid zitten een aantal handige opties die het digitale leven makkelijker kunnen maken. Bijvoorbeeld om het beeld in te zoomen om het groter te maken, maar ook om tekst door de tablet voor te laten lezen als u het zelf lezen op de tablet lastig vindt.

Door **Vergrotingsgebaren** aan te zetten kunt u door drie keer op het scherm te klikken te tekst groter maken, en vervolgens met twee vingers op het scherm heen en weer schuiven. Ook kunt u teksten voor laten lezen door **TalkBack** aan te zetten en **Uitvoer Tekst naar Spraak** in het Nederlands aan te zetten. Dit kan overigens alleen met de nieuwere versie Android.

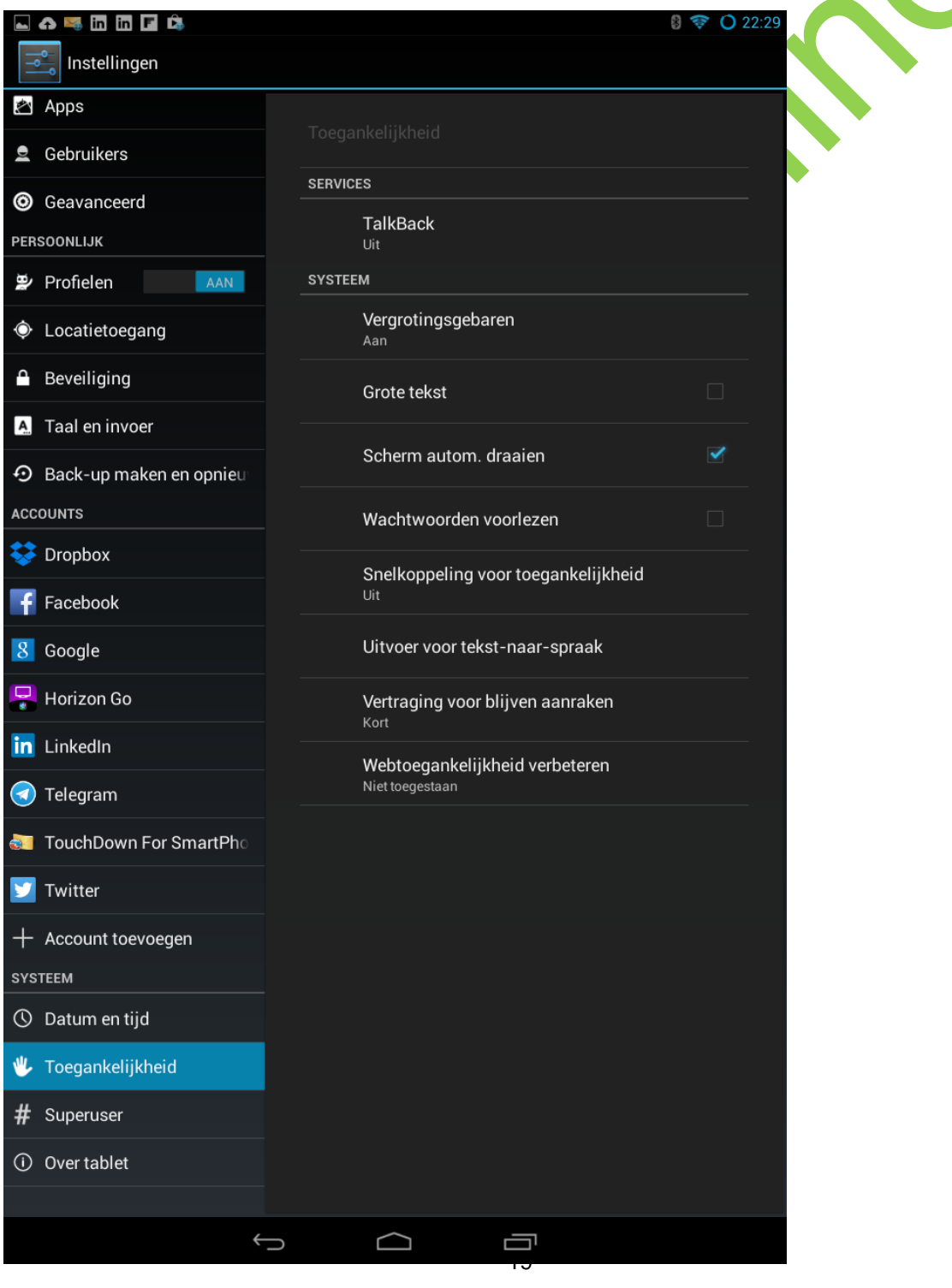

### **3.3 Toegangscode**

Omdat iedereen die op uw tablet kan komen ook de mail en de Social Media kan lezen is het goed om het beginscherm te vergrendelen met een patroon. Dit maakt het voor anderen minder makkelijk om uw tablet te gebruiken. De bedoeling is dat u met uw vinger over de puntjes strijkt zodat er een voor u goed te onthouden patroon ontstaat dat u elke keer gebruikt om uw tablet te ontgrendelen. Dit moet u twee keer doen om het patroon te bevestigen.

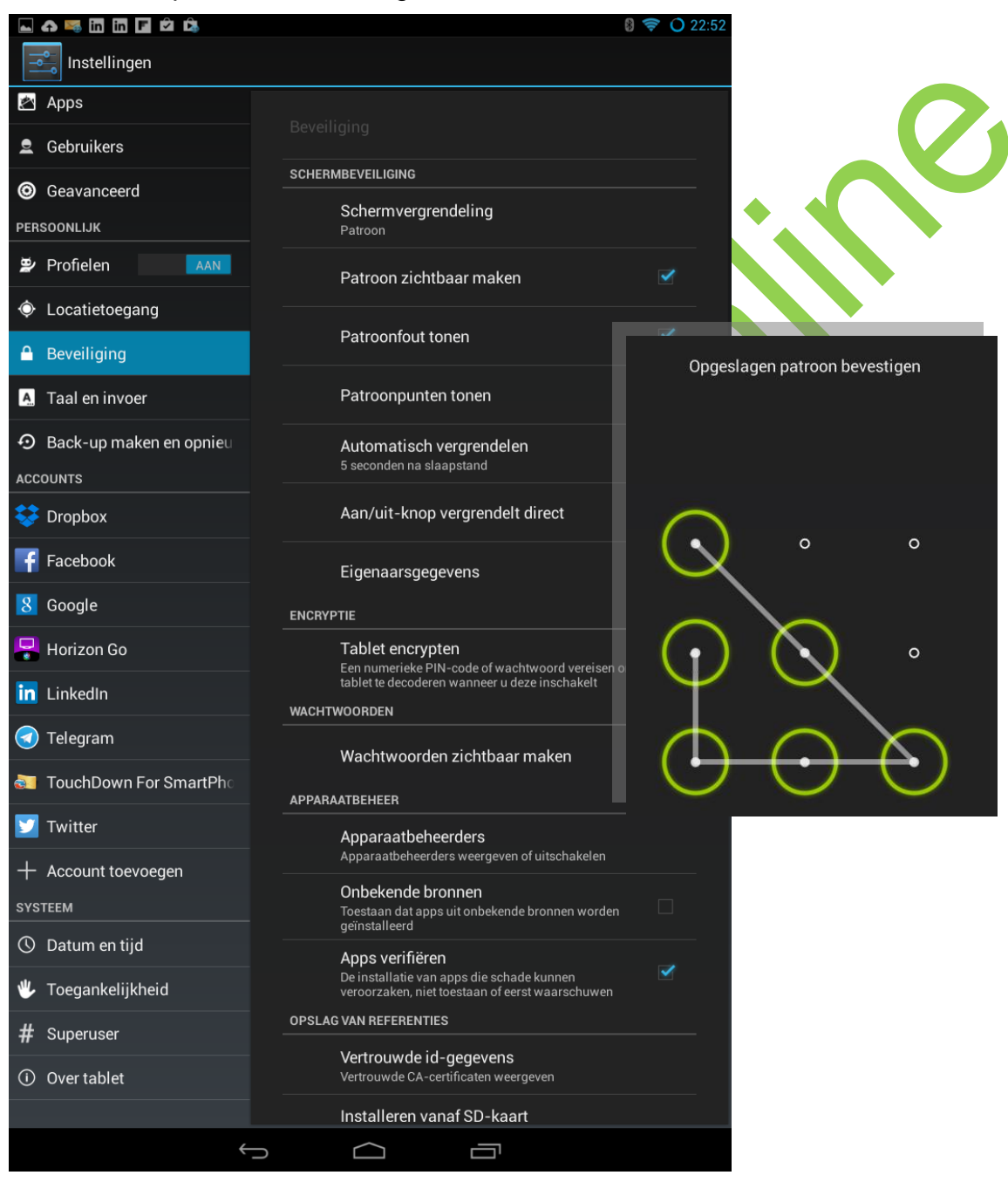

#### slagen maar ook de back-up (een soort kopie) van uw foto's, uw contactpersonen en de instellingen van de tablet.

**3.4 De cloud**

Door naar de optie **Back-up-maken en opnieuw instellen** te gaan kunt u controleren of de back-up van uw gegevens aan staat. Als er een vinkje bij **Automatisch terugzetten** staat houdt dit in dat, wanneer u een nieuwe tablet of telefoon koopt, en deze inricht met uw Gmail-adres, automatisch de foto's, instellingen en applicaties terug worden geplaatst.

Waarschijnlijk heeft u tijdens het inrichten van de tablet een Gmail account aangemaakt. Hierdoor heeft u automatisch opslag ruimte gekregen in "de cloud", een stukje opslagruimte ergens op het internet gereserveerd voor u. Hier wordt uw e-mail opge-

Wees voorzichtig met de optie **Fabrieksinstellingen terug:** hiermee wordt uw *hele tablet leeggemaakt en opnieuw opgestart*. Gebruik deze optie bijvoorbeeld wanneer u uw tablet verkoopt of inruilt, dan zijn al uw gegevens gewist.

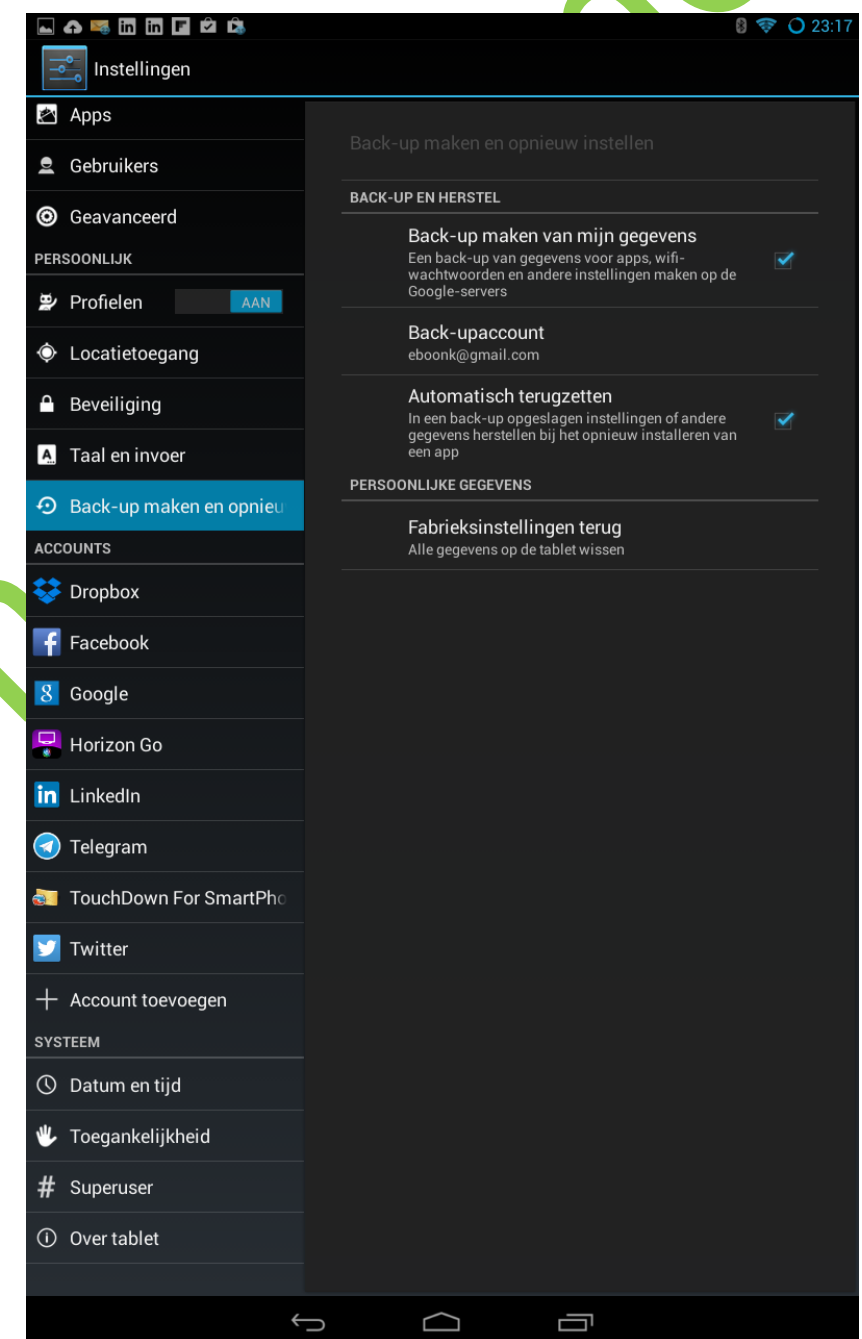

### **3.5 Oefeningen**

- 1. Ga naar de instellingen en contoleer of u de nieuwste updates heeft. Als dit niet zo is kunt u deze nu installeren, maar dit kan even duren. U kunt dit ook doen als u thuis bent. Zorg wel dat de tablet voldoende opgeladen is of aan de oplader ligt.
- 2. Ga via Instellingen naar Weergave, klik op Helderheid. Schuif de blauwe schuif heen en weer om te kijken welke instelling voor u prettig is.
- 3. Zet een vinkje voor **Automatische helderheid.** Door hier een vinkje voor te zetten zal de tablet /s avonds minder fel zijn en overdag feller, dit wordt automatisch geregeld. Als u dit fijn vindt kunt u dit zo laten, wilt u dit graag zelf instellen zet dan het knopje weer terug.
- 4. In de vorige les heeft u zelf een foto gemaakt. Zo niet, doe dit alsnog. We gaan deze foto als achtergrond op de Tablet opslaan.
- 5. Ga via Instellingen naar Weergave, en klik op Achtergrond. Door naar de Galerij te gaan moet u de foto die we vorige week hebben gemaakt kunnen zien.

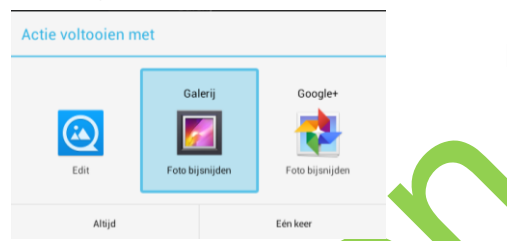

Klik die foto aan, kies voor een optie om bij te snijden.

Sleep de lijnen zoals u de foto wilt zie. Het lichte beeld geeft aan wat u in horizontale en in verticale positie te zien krijgt.

Klik op OK. U heeft nu een foto als achtergrond gemaakt.

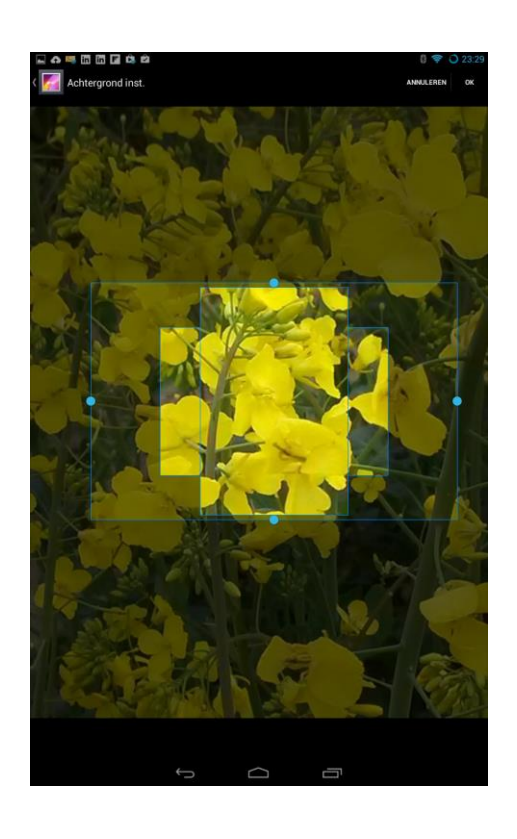

- 6. Klik op de Home knop en ga vanuit hier naar Instellingen. Klik op **Toegankelijkheid** en vervolgens op **Vergrotingsgebaren**. Zet deze met het knopje bovenaan **aan**. U krijgt hier een uitleg hoe dit werkt: door met drie vingers te klikken wordt de tekst groter, door met twee vingers te slepen kunt u het beeld verplaatsten. Probeer dit uit, zet het knopje weer op **uit** als u deze instelling op dit moment niet wilt gebruiken.
- 7. Ga via Instellingen naar **Beveiliging** en klik vervolgens op **Schermvergrendeling Patroon** Stel een eenvoudig patroon in. Mocht u bang zijn dat u dit vergeet kan kunt u het onderstaande voorstel overnemen zodat u dit altijd terug kunt zoeken:

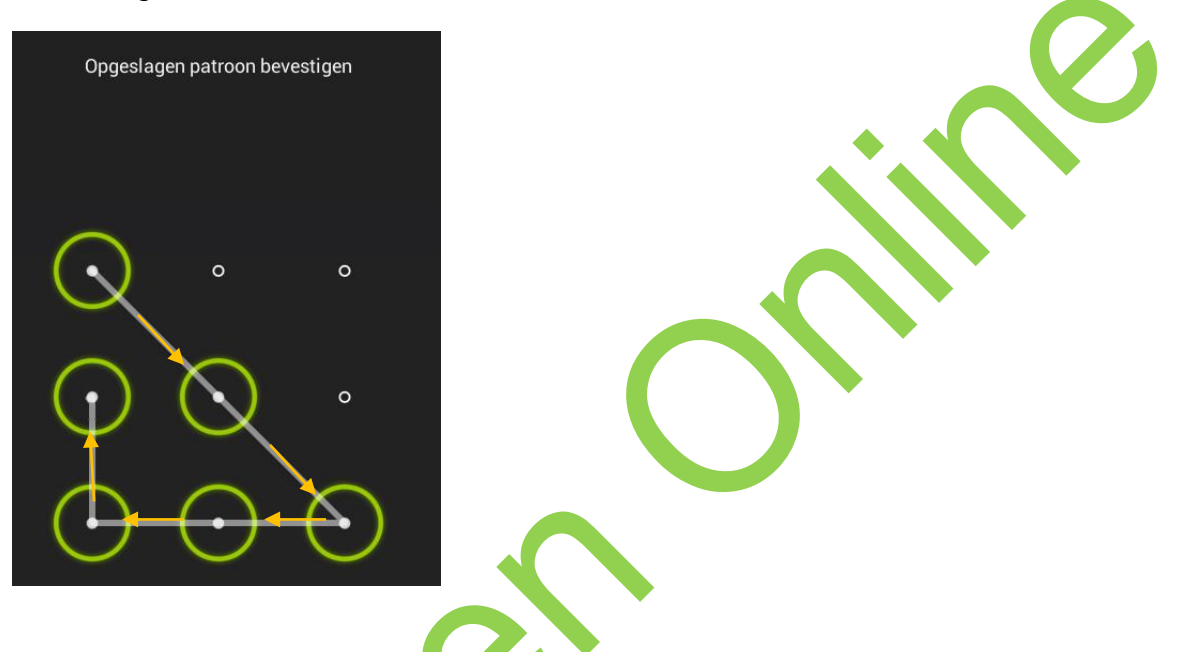

- 8. Om te ervaren of u het fijn vindt dat de tablet in het Nederlands de teksten en menu's voor uitspreekt gaan we dit proberen in te stellen. Wellicht heeft u hierbij enige hulp nodig van de begeleidend student. Let op: wanneer deze instelling geactiveerd is reageert de tablet heel anders: u moet twee keer op een knopje klikken om deze te activeren en u moet met twee vingers tegelijk door een menu schuiven. Ook werkt dit niet op oudere versies van Android: vanaf Android 4.0 (u heeft geleerd hoe u dit op kunt zoeken) moet dit werken.
	- 1) Ga naar Instellingen
	- 2) Klik kop **Toegankelijkheid**
	- 3) Klik op **Uitvoer van tekst naar spraak**
	- 4) Activeer **Google Tekst-naar-spraak-enging**
	- 5) Klik op de instellingen

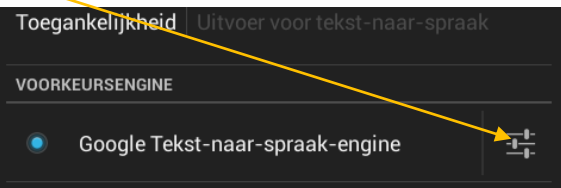

- 6) Klik op **Spraakgegevens installeren**
- 7) Klik op **Nederlands** en installeer de vrouwenstem
- 8) Klik op **Taal** en op **Nederlands**
- 9) Ga één stap terug en klik op **Luisteren naar een voorbeeld**
- 10)Ga weer terug naar **Instellingen Toegankelijkheid** en zet **TalkBack** aan. Probeer uit! Als dit niet bevalt zet u **TalkBack** weer uit.
- 9. Ga naar **Instellingen, Back-up-maken en opnieuw instellen.** Zet, als dit nog niet gedaan is een vinkje bij **Back-up maken van mijn gegevens** en **Automatisch terugzetten**

Uw foto's, instellingen en applicaties worden nu iedere keer opgeslagen wanneer u verbinding heeft met het internet.

### **3.6 Extra oefening**

Ook met deze oefening heeft u mogelijk de hulp nodig van de student. Stel dat u de tablet ergens heeft laten liggen, maar deze staat nog wel aan. Dan kunt u bij sommige merken naar een site gaan, uw account invoeren en de locatie van uw tablet zal in beeld komen.

Voor Samsung gaat u naar

<http://content.samsung.com/nl/contents/aboutn/findMyMobileIntro.do> (of laat de student helpen met Google, bijvoorbeerld op "Zoek mijn Samsung tablet). Op de site geeft u uw account aan

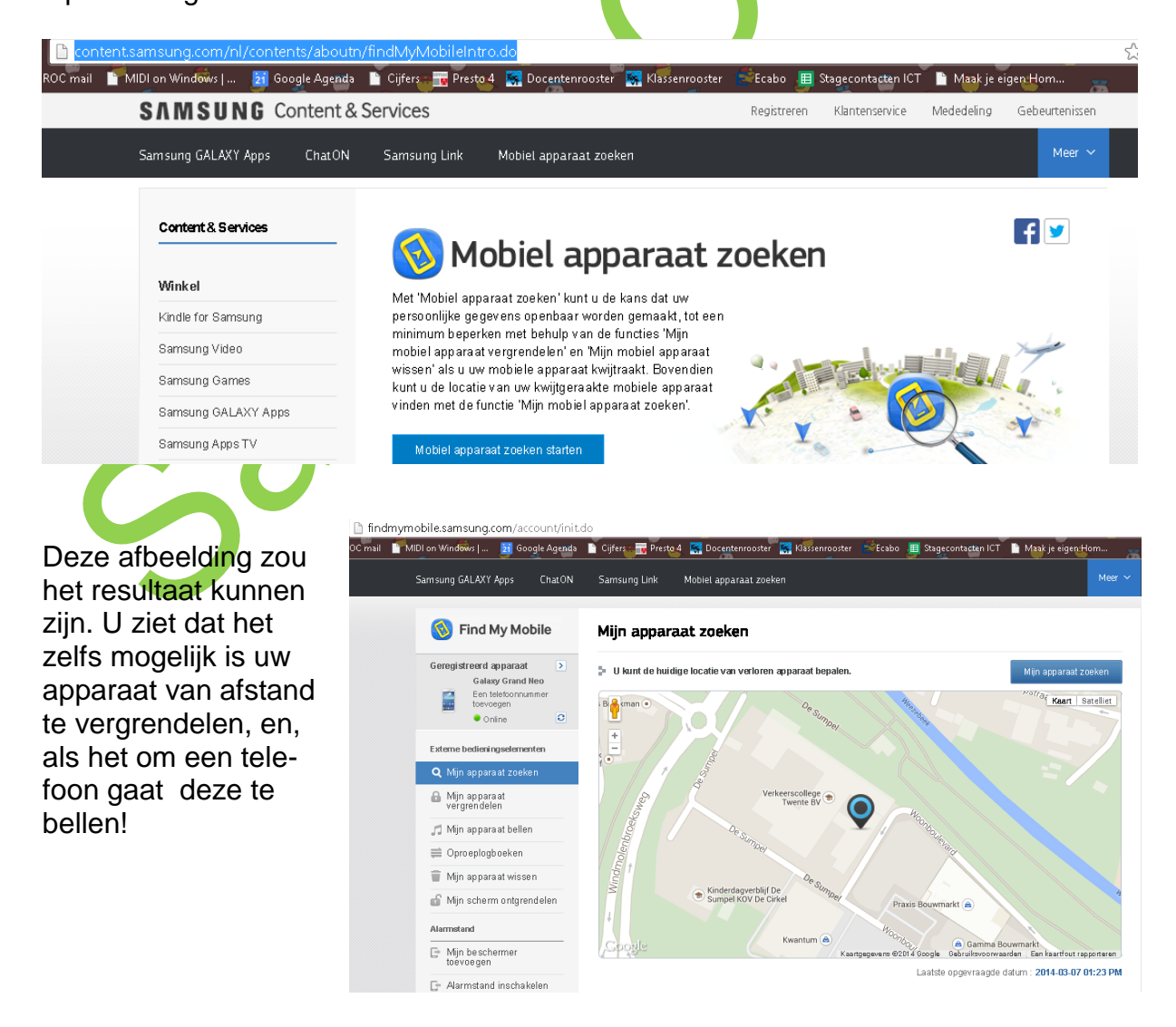

Samendrine

## **Hoofdstuk 4**

### **Apps installeren**

App is de populaire naam voor een programma dat u kunt installeren op de tablet. Apps kunt installeren vanuit de Google Play Store.

Veel apps zijn gratis, sommige moeten betaald worden. Wij gaan in de cursus alleen gratis apps installeren.

### **4.1 De Play Store**

Om in de Play Store te komen klit u op het bijbehorende icoon.

Het scherm kan er als volgt uitzien maar dat verschilt per keer dat u kijkt.

In de Google Play Store kan meer gedownload worden dan alleen maar apps: muziek, boeken en tijdschriften kunnen we hier ook kopen.

Voorlopig beperken we ons in de cursus tot de Apps. Door op deze knop te klikken komen we in de Apps omgeving.

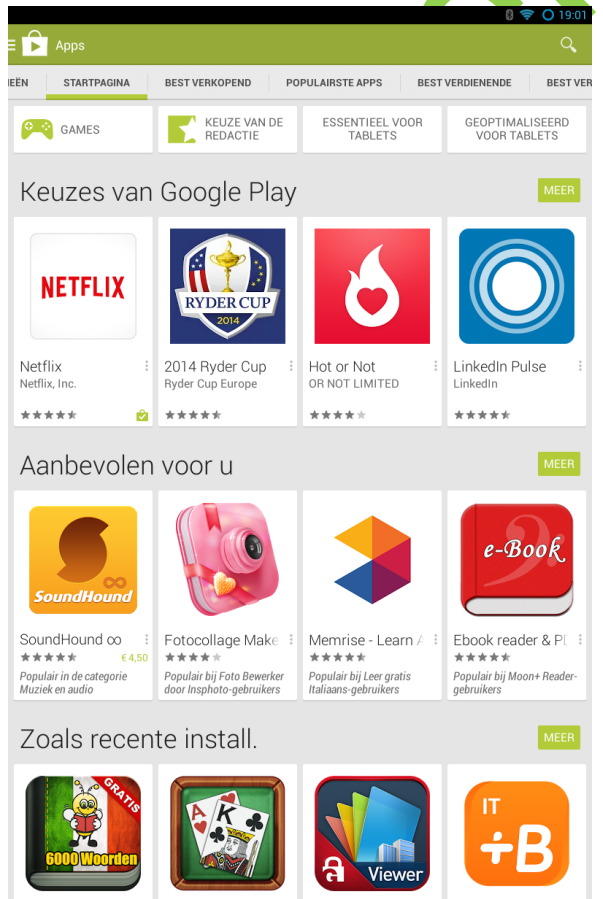

Bovenin zien we verschillende categorieen: Startpagina, Best verkopend, Populaire Apps enz. Door met het knopje **Meer** hierdoorheen te bladeren vindt u apps binnen een categorie.

FIFA 15 Ultimate

NIC ARTS

**SILESPERSE** Play Store

Leuke games

۵

画

Angry Birds Go!

Games om in de gaten te houden

Asphalt Overdrive

 $1.111$ 

**DE BOEKEN** 

**EXECUTER** FILMS

 $\left| \right|$  KIOSH

Infinity Space

Beach Buggy Racing

Vector Uni

60 dagen gratis muziek

riends Fre

Zynga<br>★★★★★

 $***$ 

Helemaal rechts bovenin zien we een vergrootglas. Hierin kunnen we een naam typen van een programma

We gaan op zoek naar een gratis app om te laten zien hoe je zoekt, installeert en weer verwijdert.

Door in het zoekvenster (bij het vergrootglas) **Veronica** in te typen krijgen we het icoon van de TV omroep Veronica te zien. We gaan deze TV gids installeren.

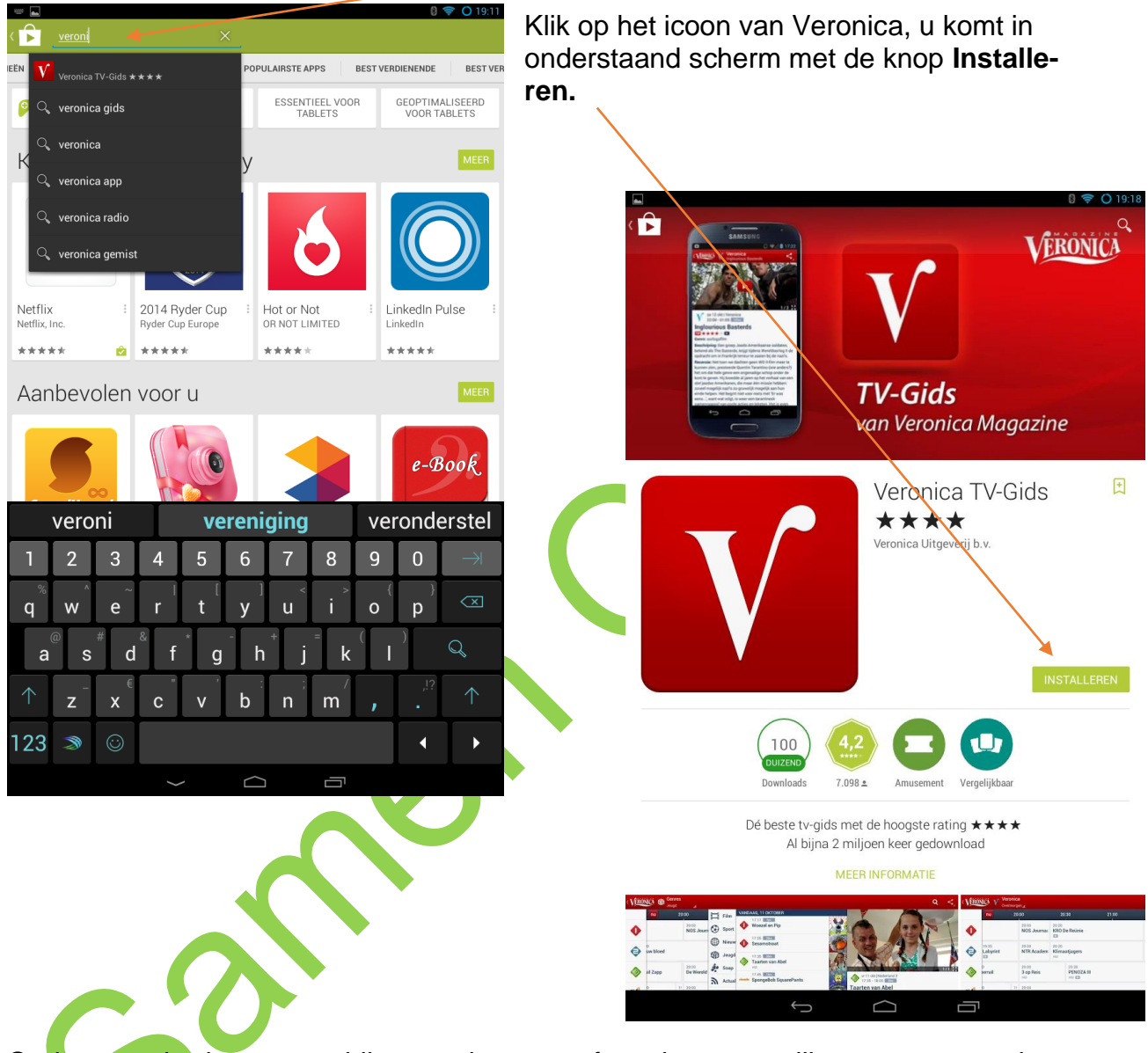

Onderstaand scherm verschijnt met de vraag of we deze app willen accepteren, dat willen we en klikken dus op **Accepteren**.

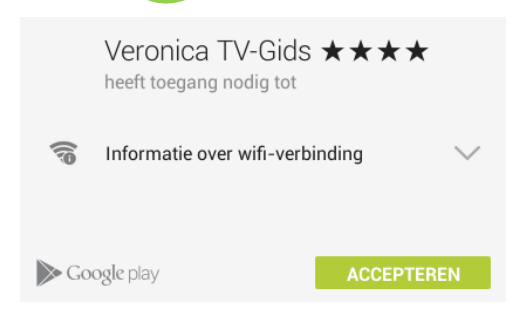

Als we even wachten zien we dat de app wordt "gedownload" (vanaf het internet op uw tablet geplaatst) en geïnstalleerd. Als dit afgerond is komen we in het scherm met de knoppen **Verwijderen** (als u zich vergist heeft en deze app helemaal niet wilt) en **Openen.**

Door nu op Openen te klikken wordt de Veronica App geopend en kunt u bladeren door de TV gids.

### **4.2 Geïnstalleerde app opstarten**

We hebben zojuist laten zien hoe de Veronica app geïnstalleerd en vanaf de Play Store geopend kan worden.

Maar hoe vinden we op de tablet nu de app terug?

Door op de **Home** knop te klikken komen we in het beginscherm. In ons voorbeeld zien we hier nog geen Veronica icoon, maar door het scherm nu naar rechts te vegen komen we in het tweede scherm, en, ziedaar, het Veronica icoon verschijnt!

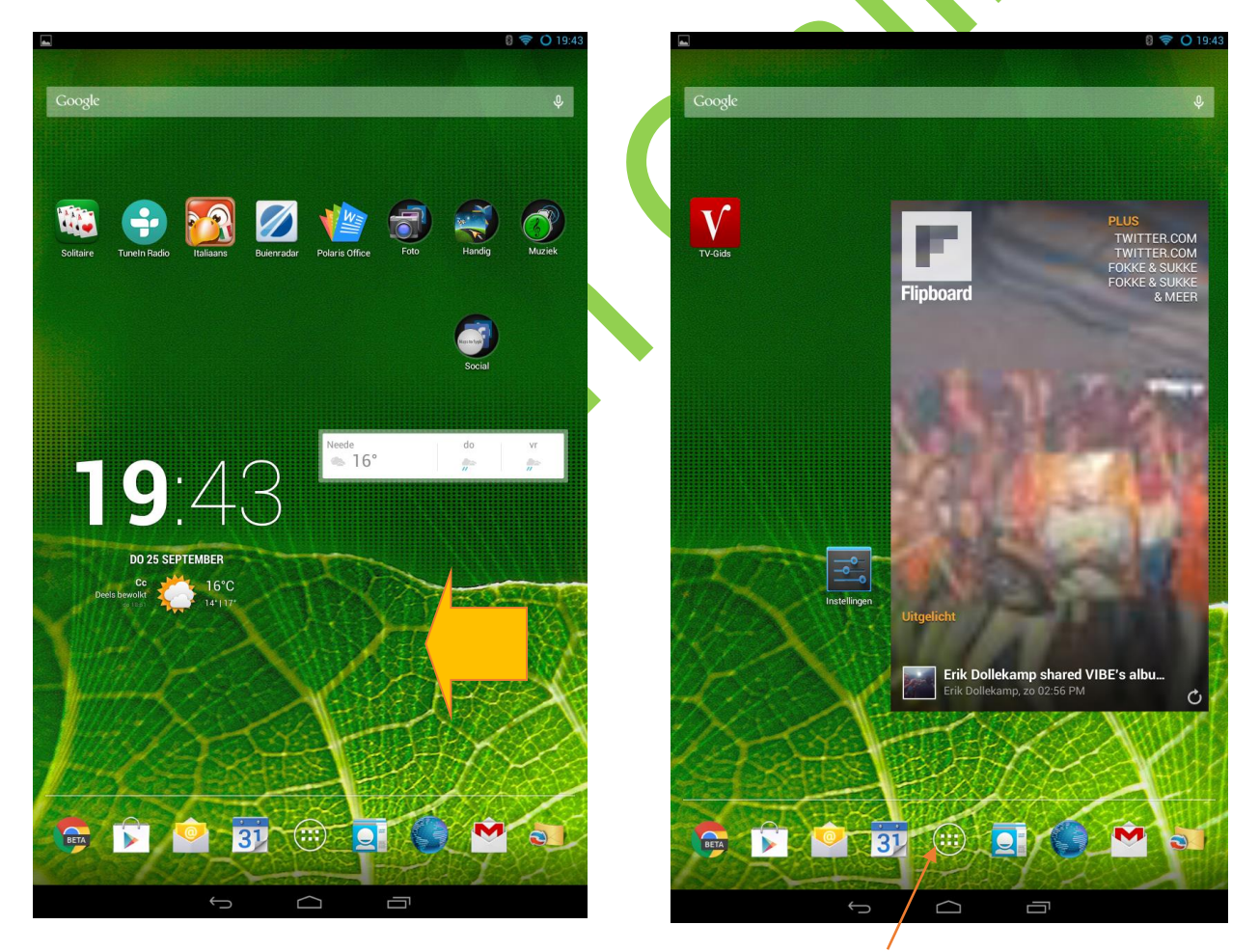

Als de app niet op een scherm verschijnt klikt u op het icoon Apps en zoekt u daar het icoon op.

### **4.3 Apps verplaatsen**

Misschien wilt u de apps zodanig verplaatsen dat de spelletjes bij elkaar staan en de zakelijke apps op een andere plek bij elkaar.

Door uw vinger een paar tellen op een icoontje vast te houden kunt u het verslepen. Nu kunt u het naar een andere plek schuiven en zelfs, als u helemaal naar de rand schuift naar een ander scherm.

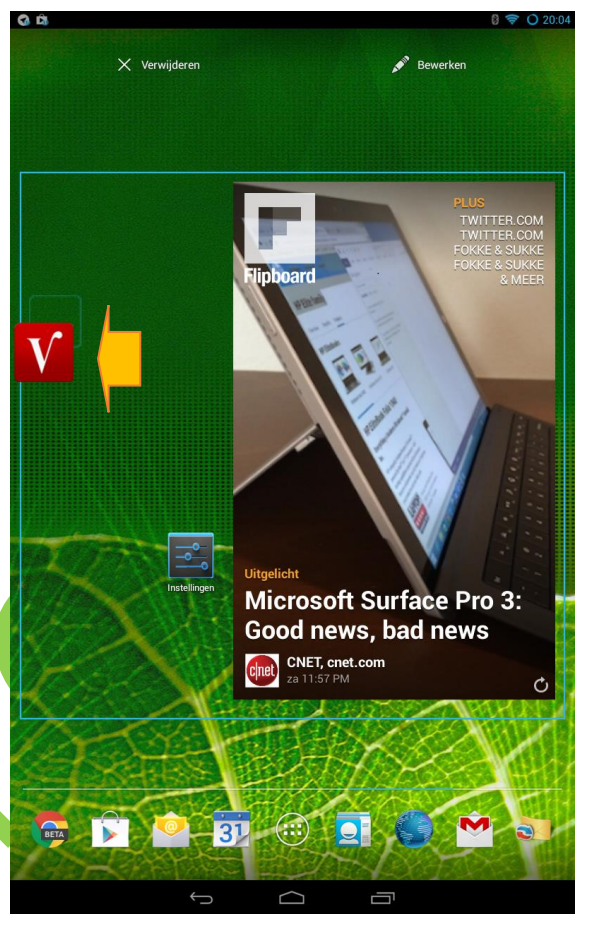

## **4.4 Apps bundelen**

Als u veel gelijksoortige apps wilt bundelen kunt u deze samen brengen in een **map.**

Door twee soortgelijke apps boven op elkaar te schuiven worden deze samen in een map op het scherm geplaatst. LET OP: het is soms lastig om goed te mikken!

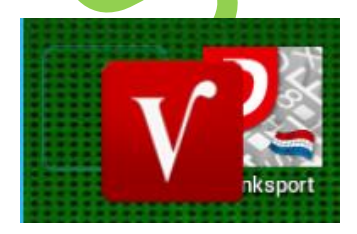

U ziet nu een venster met beide apps en onderin Naamloze map. Door de vinger hierop te houden kunt u de naam aanpassen

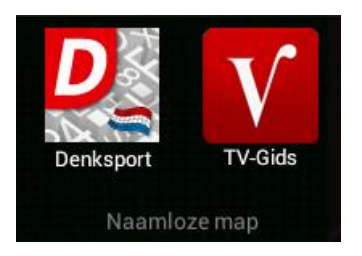

We maken er **Spelletjes** van:

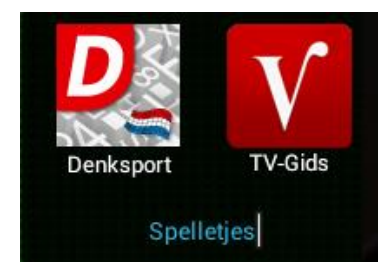

Het resultaat is een map **Spelletjes** op het scherm waarin u alle spelletjes die u heeft naartoe kunt slepen zodat u deze altijd bij elkaar gebundeld heeft.

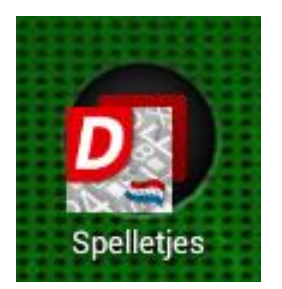

### **Apps verwijderen**

Door de app naar de bovenkant te slepen verschijnt er een prullenbak in beeld. Als u hier de app naartoe sleept verwijderd u het icoon van het scherm, **maar u verwijdert hiermee niet de app van de tablet!**

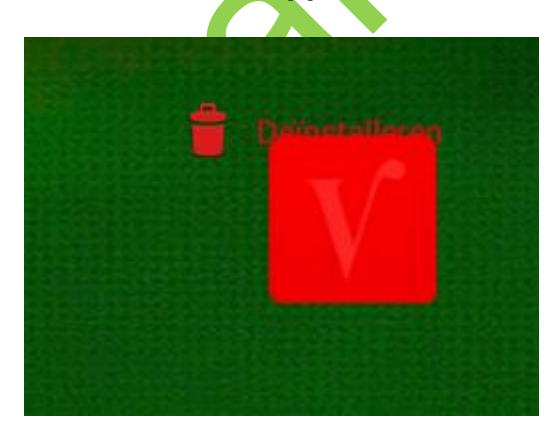

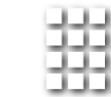

Klik op het icoon Apps **ELLET** om in de verschillende schermen met apps te zoeken naar het icoon Veronica. Als u deze gevonden heeft kunt u de app

van hieruit weer opstarten. Dat was niet onze bedoeling, we willen de app verwijderen.

Dit doen we door naar **Instellingen** te gaan (zie vorig hoofdstuk), naar apps, en naar de Veronica app.

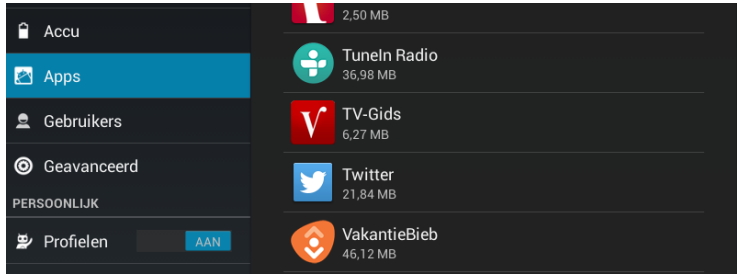

Klik op de app en vervolgens op **Verwijderen**. Nu wordt de app echt verwijderd van uw tablet!

### **4.6 Oefeningen**

- 1. Ga naar de Play Store en zoek de Veronica App en installeer deze zoals in het voorbeeld.
- 2. Installeer de App van de Tubantia. Als u hierop een abonnement heeft kunt u dit later thuis registreren, dan kunt u de hele krant op de tablet lezen. Zonder abonnement kunt u ook een aantal artikelen lezen. Probeer dit maar uit. Vrijwel elk dagblad beschikt over de mogelijkheid om ook de tablet versie te downloaden zonder dat u daar extra voor moet betalen, mits u een abonnement heeft.
- 3. Zoek en installeer de app TVGiDS.tv en bekijk deze.
- 4. Zoek en installeer de app **Denksport nl** en probeert u maar een puzzel op te starten en te maken.
- 5. Installeer de app Buienradar en bekijk het weer voor het komend uur
- 6. Zet alle iconen in een volgorde die u logisch lijkt.
- 7. Sleep het icoon van Veronica op het icoon van Denksprot nl en probeer een map te maken. Noem deze map **SamenOnline**
- 8. Zet alle zojuist geïnstalleerde apps in dezelfde map
- 9. Verwijder de Veronica app
- 10.Zoek zelf naar een aantal apps die u interessant lijken, installeer deze en probeer uit.

## **Hoofdstuk 5**

### **5.1 Wat is internet?**

Internet is een wereldwijd netwerk van computers die aan elkaar zijn verbonden en met elkaar communiceren. Daardoor kunt u op een snelle manier informatie opzoeken. Over uw hobby's, maar ook bijvoorbeeld recepten, informatie over belastingen, nieuws of het weerbericht. Misschien heeft een van uw familieleden of vrienden wel een eigen website? Die kunt u natuurlijk ook bezoeken. Ook kunt u via het internet communiceren met familieleden en vrienden door te e-mailen en (gratis) telefoon- of videogesprekken met hen te voeren.

Het is belangrijk om te weten dat iedereen op internet kan publiceren. Soms is informatie dus onjuist. Let daarom altijd goed op of de bron betrouwbaar is.

### **5.2 Websites**

Er bestaan miljoenen websites. Welke soorten zijn er?

#### **Informatieve websites**

Dit zijn websites die alleen informatie geven. Bijvoorbeeld websites die gaan over een bepaald thema, websites van bedrijven of de file-informatie van de ANWB.

#### **Reactieve websites**

Op deze websites kunt u informatie vinden maar ook achterlaten. Denk bijvoorbeeld aan een website van een bedrijf waar u via een invulformulier een brochure kunt aanvragen.

#### **Interactieve websites**

Interactieve websites reageren op wat u doet. Bijvoorbeeld websites voor internetbankieren of een webwinkel (winkel op het internet) waar u een bestelling kunt plaatsen en betalen.

### **Zoekmachines**

Via zoekmachines kunt u zoeken binnen alle openbare websites. Voorbeelden van zoekmachines zijn **www.google.nl** en **www.vinden.nl**.

#### **Betaalde informatie**

Sommige websites bieden gratis informatie, bij andere moet u betalen. Het nieuws kunt u bijvoorbeeld gratis lezen **op www.nu.nl**, bij **www.volkskrant.nl** kunt u sommige artikelen alleen lezen als u bent geabonneerd.

#### **Besloten websites**

Tot slot zijn er websites die niet voor iedereen toegankelijk zijn. Bedrijven hebben dit soort websites bijvoorbeeld om werknemers van thuis uit te laten werken.

### **5.3 Internetadres of URL**

Met een internetadres (of URL) kunt u een bepaalde website vinden. Een voorbeeld van een internetadres of URL is: www.google.nl.

Aan het eind van een internetadres ziet u waar de website vandaan komt. Bijvoorbeeld:

- **.nl** is een Nederlandse website
- **.com** is meestal een commerciële of Amerikaanse website
- **.org** gebruiken non-profit organisaties
- **.be** staat voor België.

### **5.4 Virussen en virusscanners**

Een virus is een programmaatje dat bestanden op uw computer kan veranderen of kapotmaken. Het kan er ook voor zorgen dat uw computer slechter werkt. Virussen worden door kwaadwillenden gemaakt en verspreid via internet.

Hoewel een tablet hier niet zo heel gevoelig voor is kunnen we zeker voorzorgsmaatregelen nemen om de veiligheid te verhogen door een virusscanner te installeren. Deze scant de tablet op 'foute' programma's en waarschuwt u of verwijderd deze software.

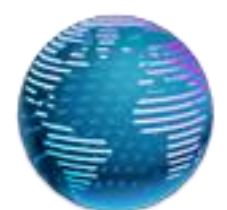

### **5.5 Browser**

Een browser is een programma of app waarmee u kunt internetten. Met het icoon van de wereldbol opent u de browser.

Klik op de wereldbol.

In de adresbalk typt u het adres in van de website waar u naartoe wilt gaan, gevolgd door te klikken op Start

**Start** 

Staat er al een adres in de adresbalk? Klik dan met de vinger één keer op het adres. De tekst is nu geselecteerd (grijs). U kunt over deze tekst heen typen.

**LET OP**: bij het typen van een internetadres. Als u een foutje maakt, wordt het adres niet herkend. Er zitten nooit spaties in een internetadres!

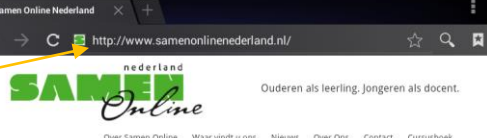

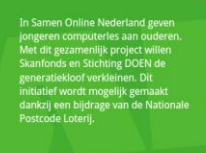

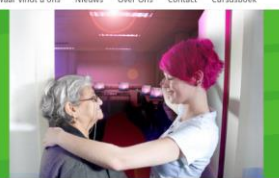

 $934$ oudere leerlingen<br>gemaakt op de co 1430

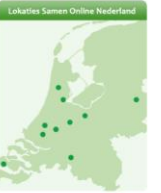

#### $2014$  in Tilburg

ede iPad cursus in Zeeland!

### **5.6 Inzoomen**

Soms is een menu op een pagina zo klein dat u met er met de vinger niet op kunt klikken.

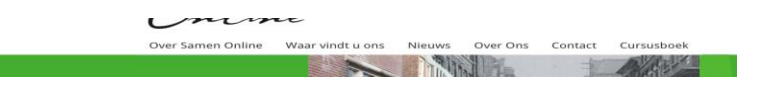

Door twee keer snel achter elkaar met de vinger te klikken op een plek die u in wilt zoomen wordt deze ingezoomd en dus iets groter. Nu heeft u meer plek om het juiste menu aan te klikken.

Door nogmaals twee keer snel achter elkaar met de vinger op het scherm te klikken zoomt u weer in en heeft u weer overzicht over de hele pagina.

### **5.7 Oefeningen**

Voordat u met de oefeningen aan de slag gaat, attenderen wij u op het volgende: internet is altijd in beweging en websites veranderen soms van uiterlijk en vormgeving. De afbeeldingen in dit boek zijn een momentopname. Daarom kunnen ze enigszins afwijken van de actuele pagina's op internet.

- 1. Start de browser. Zie hiervoor paragraaf 5.5.
- 2. Ga naar de website **www.kadaza.nl**. Kadaza is een website waar uw favoriete zoekmachines en websites overzichtelijk bij elkaar staan.

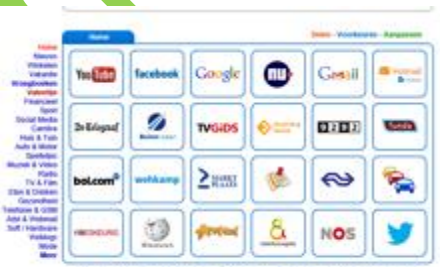

3. Typ **www.google.nl** in en klik op Enter. Er verschijnt nu een scherm met een lege balk. Daar vult u in: Samen Online Nederland. Vervolgens klikt u op Zoeken (het vergrootglas). Nu verschijnen alle zoekresultaten van Google.

LETOP: Bij zoekopdrachten hoeft u alleen trefwoorden in te vullen, dus geen www. dat gebruikt u alleen als u een internetadres typt in de adresbalk.

4. Klik op de onderstreepte tekst van de eerste website die Google heeft gevonden. Nu krijgt u de website van Samen Online Nederland te zien.

Om weer terug te gaan naar de zoekpagina van Google klikt u links bovenin op het pijltje naar links in de menubalk.

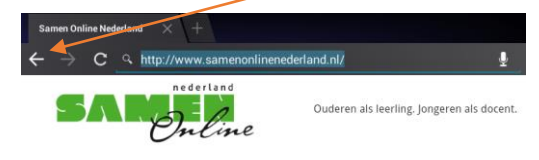

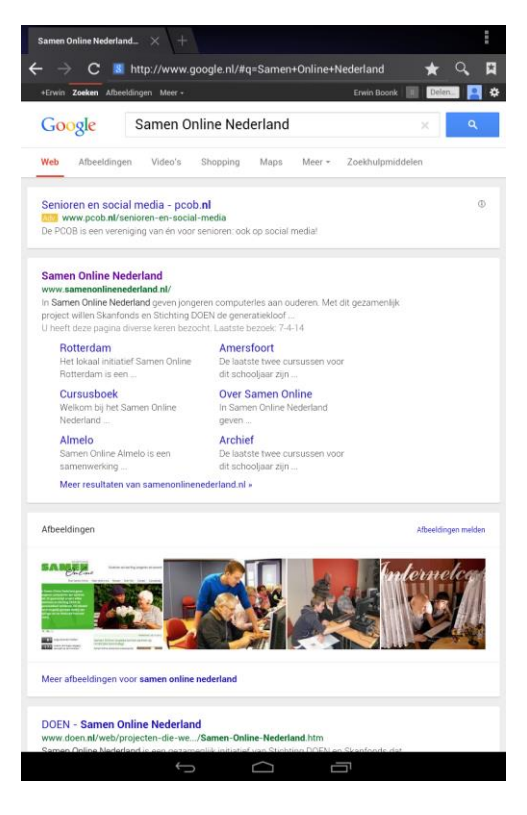

- 5. Ga nu zelf zoeken op een onderwerp naar keuze.
- 6. Soorten websites

Er bestaan vier verschillende soorten websites, zoals de theorie al aangaf:

- Informatieve
- Reactieve
- Interactieve
- Zoekmachines

Bekijk de volgende websites en geef aan in welke categorie deze website is onder te brengen:

-**[www.nu.nl](http://www.nu.nl/)** -**[www.bel-me-niet.nl](http://www.bel-me-niet.nl/)** -**[www.wehkamp.nl](http://www.wehkamp.nl/)** -**[www.google.nl](http://www.google.nl/)** 

- 7. Informatie zoeken op de site van de overheid
	- a.Ga naar **[www.overheid.nl](http://www.overheid.nl/)**

Deze website is een betrouwbare bron voor informatie en dienstverlening van de overheid. U kunt eenvoudig zoeken naar de hulp of instantie die u nodig heeft binnen de gemeente, de provincie of heel Nederland.

- b.Klik met de vinger op '*Particulieren*' en daarna op het onderwerp *'Cultuur, Sport*  en Vrije tijd'. Zoek vervolgens informatie op over vrijwilligerswerk bij u in de buurt.
- 8. Zoek informatie in Google op over de buxus

U wilt graag weten hoe u uw buxus moet snoeien, wat voor ziektes ze kunnen krijgen en hoe u die ziektes kunt bestrijden.

- a.Ga naar **[www.google.nl](http://www.google.nl/)**
- b. Type in het zoekveld de zoekwoorden snoeien en buxus in. (U ziet tijdens het intikken van de zoekwoorden al zoekresultaten verschijnen.)
- **c.**Klik op het zoekresultaat Buxus snoeien met daaronder

### **[www.buxushof.nl/index.php/nl/snoeien](http://www.buxushof.nl/index.php/nl/snoeien)**

- d.Lees de informatie, als u die interessant vindt.
- e. Nu moet u nog iets over de mogelijke ziektes en de bestrijding hiervan weten. Links ziet u Buxus Menu met de onderwerpen over de buxus.
- f. Klik op Buxus ziekten. (Kunt u dit onderwerp niet vinden, dan moet u waarschijnlijk eerst de pagina een stukje naar boven scrollen. Nog niet gevonden, vraag het dan uw docent.)
- g. Lees de informatie over de mogelijke ziekten en de bestrijding hiervan.
- 9. Plan een reis met het openbaar vervoer

U wilt morgen naar het Gemeentemuseum in Den Haag en u wilt rond acht uur 's ochtends van huis vertrekken.

- a. Zoek de snelste verbinding via **[www.9292ov.nl](http://www.9292ov.nl/)** met de minste overstappen, want daar heeft u een hekel aan.
- b. Kijk tevens naar de totale kosten voor deze reis die onderaan de pagina staan.

## **Hoofdstuk 6**

### **6.1 Internet vervolg**

Als u de browser opent, ziet u in de werkbalk bovenaan de pagina een aantal iconen.

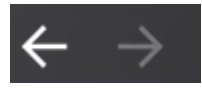

Met deze pijlen kunt u teruggaan naar de internetpagina waar u ervoor was. De pijl rechts ervan is grijs. Op het moment dat die ook blauw is, kunt u ook de andere kant op bladeren.

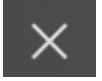

Hiermee stopt u de computer met het laden van een website.

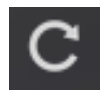

Met deze knop vernieuwt u de webpagina.

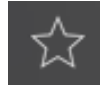

Met deze knop voegt u de huidige website toe aan uw favorietenbalk

### **6.2 Favorieten**

Bij het internetten komt u vast websites tegen die u vaker zou willen bekijken. In het favorieten-balk kunt u adressen van websites opslaan. Later hoeft u er alleen op te klikken om ze weer te openen.

Als u een website geopend heeft die u wilt bewaren klikt u op het sterretje. U komt dan in onderstaand scherm. Door op Verder op het toetsenbord te klikken wordt de website opgeslagen onder favorieten zodat u deze eenvoudig terug kunt vinden.

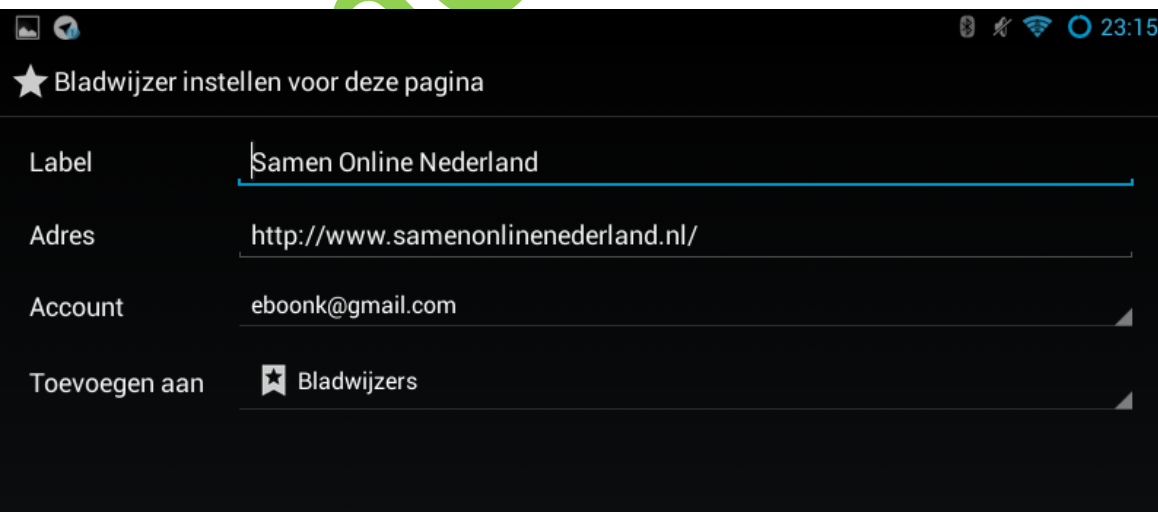

Achter **Label** kunt u zelf een andere naam geven.

Het resultaat is dat de pagina van SamenOnlineNederland onder het menu Favorieten te vinden is zodat u hier de volgende keer makkelijk naartoe kunt gaan. Door op het icoon Favorieten te klikken komt u in onderstaande pagina waarin u op uw favoriet kunt klikken.

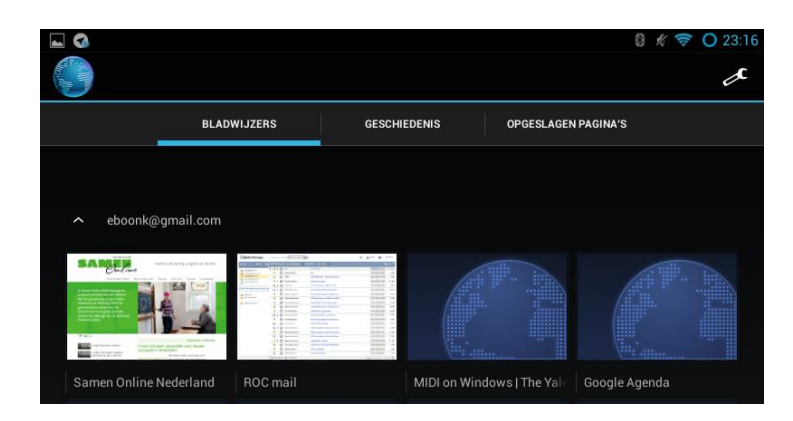

U ziet hier ook de opties **Geschiedenis** en **Opgeslagen pagina's**. De Geschiedenis pagina is handig om terug te kijken welke pagina's u bijvoorbeeld de afgelopen week bezocht heeft.

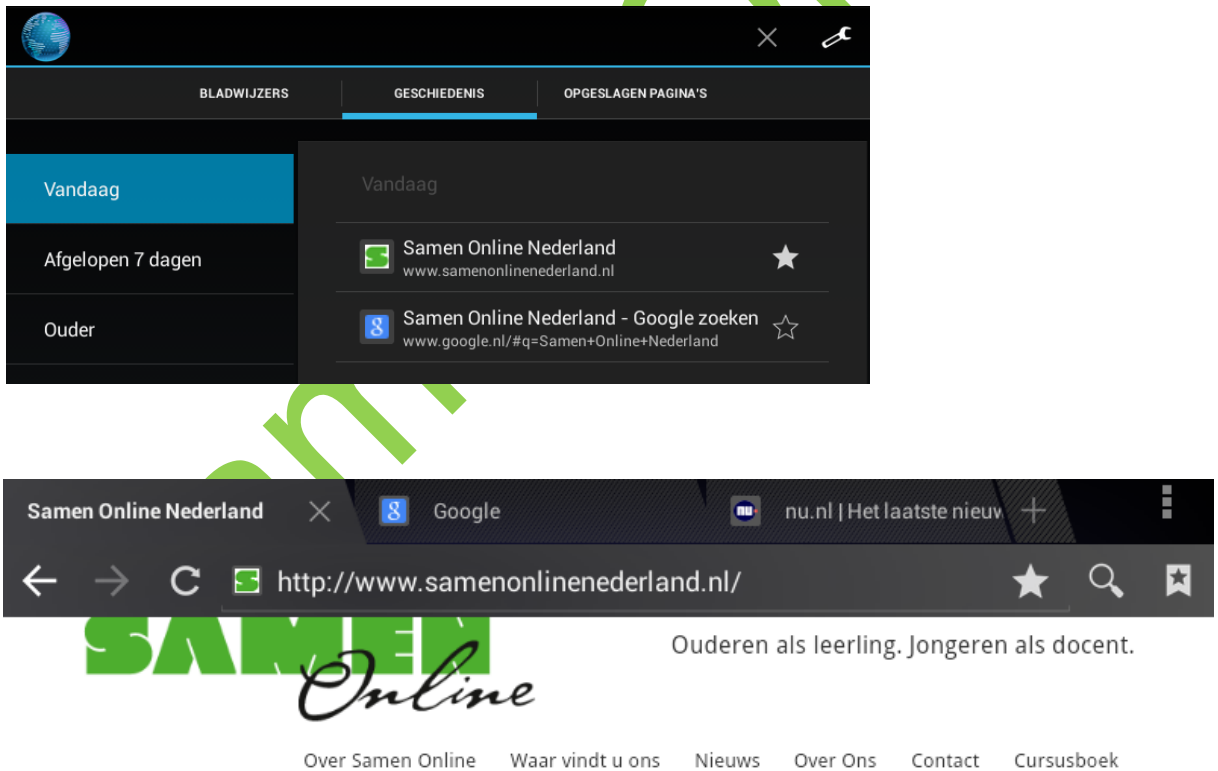

Onder **Opgeslagen pagina's** kunt u pagina's opslaan die u eventueel later wilt lezen, ook zonder internetverbinding.

Boven in de bovenstaande afbeelding ziet u verschillende tabbladen (in ons voorbeeld Samen Online Nederland, Google, Nu.nl). Dit zijn verschillende websites die tegelijk geopend zijn en waar je tussen kunt bladeren. Door op het + teken te klikken wordt er een nieuwe pagina geopend. We kunnen instellen welke pagina dit automatisch wordt. Daarvoor gaan we de instellingen van de browser bekijken.

### **6.3 Instellingen browser**

.

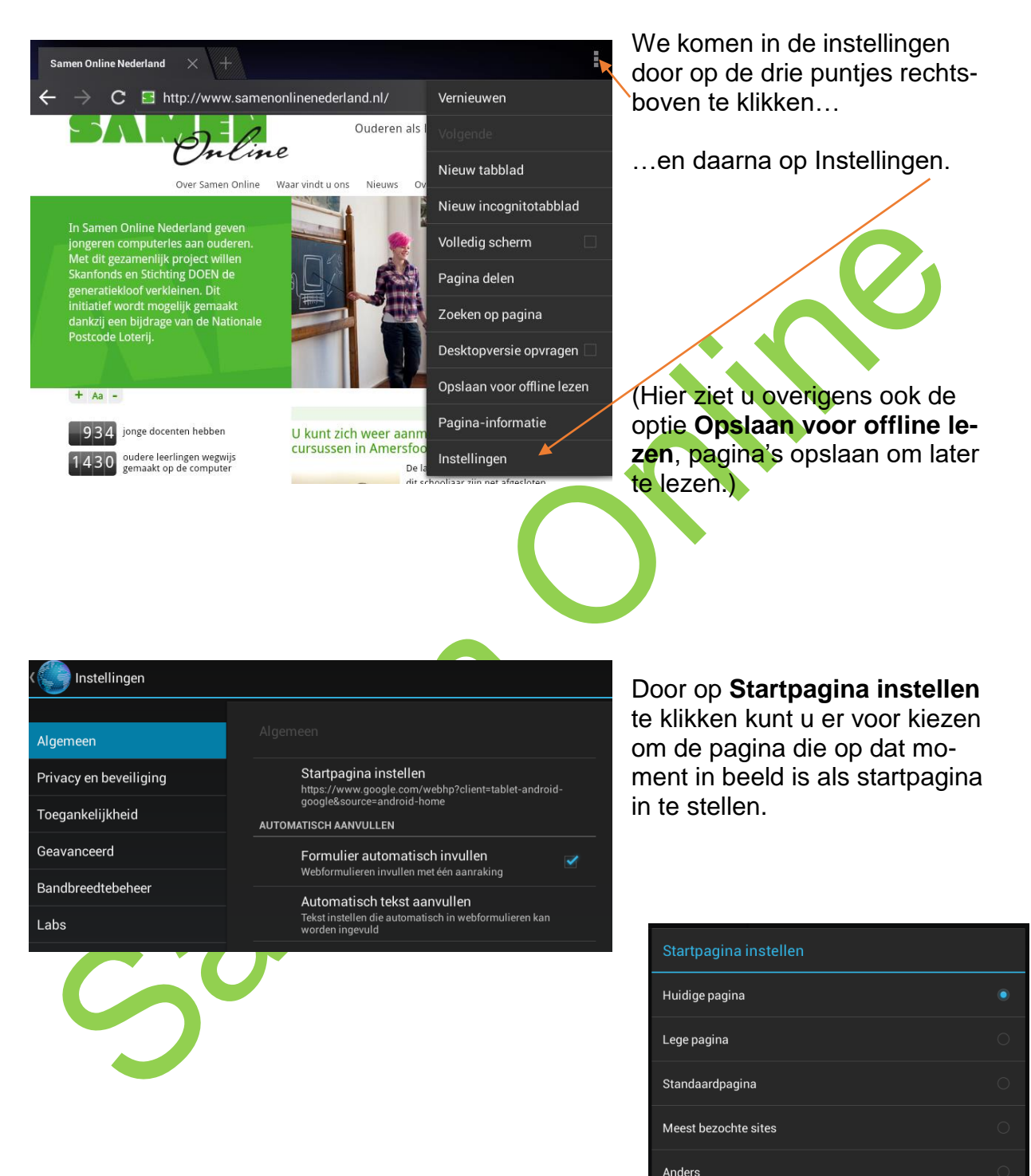

Annuleren

### **6.4 Geschiedenis wissen**

In het scherm **Instellingen** kunnen we meer verschillende instellingen maken. Als we op **Privacy en beveiliging** klikken dan komt er onder meer de mogelijkheid om geschiedenis te wissen. U heeft al gezien dat de browser alle pagina's opslaat waar die u bezocht heeft. Door te klikken op **Geschiedenis wissen** en daarna ook op op **Alle cookiedata wissen** is uw geschiedenis verwijderd.

In onderstaande foto ziet u meerdere tabbladen naast elkaar. Voor de eerste staat een kruisje. Door hierop te klikken sluit u deze website.

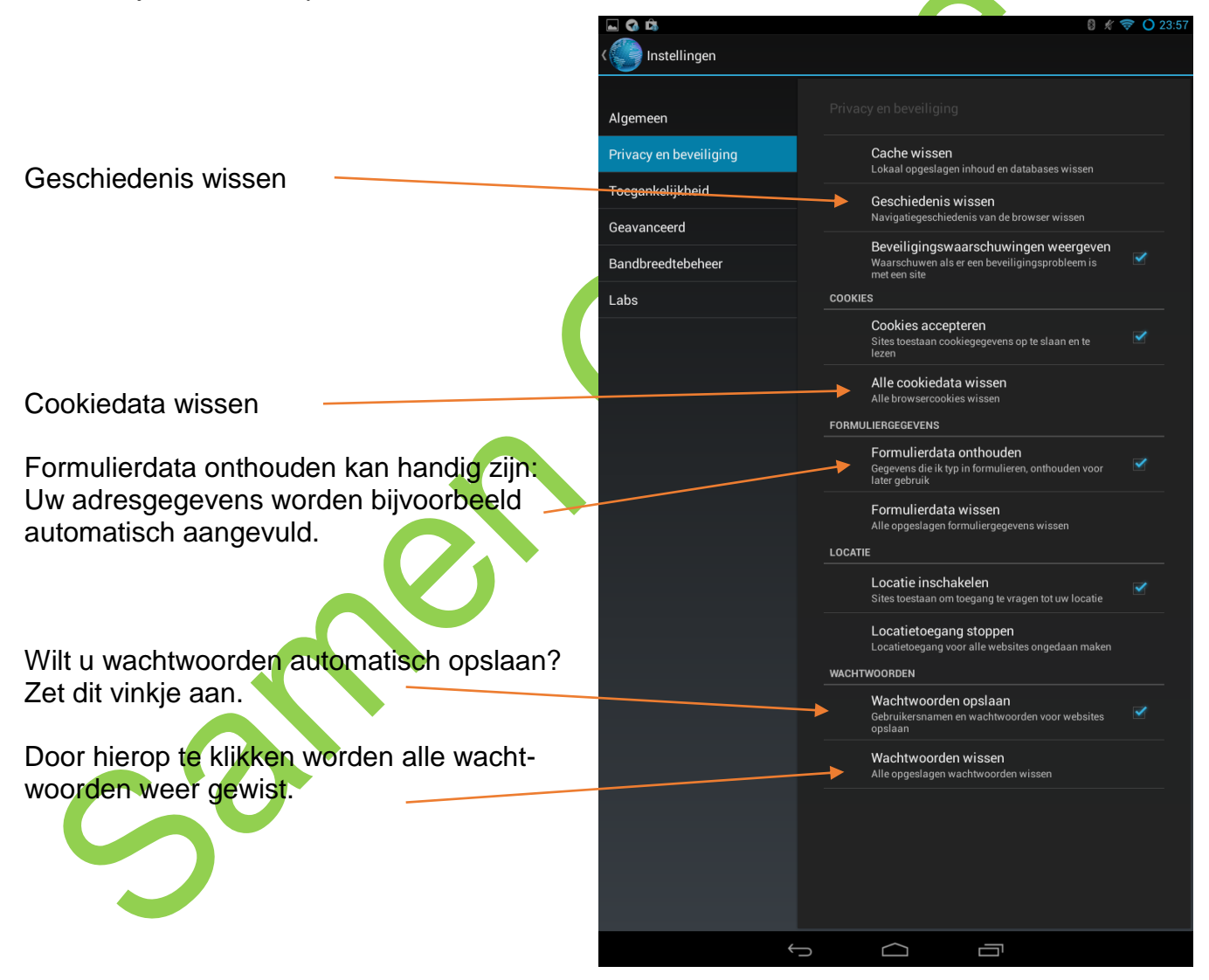

### **6.5 Oefeningen**

- 1. Start internet op. Kijk bij paragraaf 5.5 om te zien hoe dat gaat.
- 2. Verklein en vergroot het scherm, hoe dat moet staat in paragraaf 5.6.
- 3. Voeg een website toe aan het favorietenmenu, bijvoorbeeld www.nu.nl. Zie paragraaf 6.2.
- 4. Verwijder de browsegeschiedenis. In paragraaf 6.4 vindt u terug hoe dat gaat.
- 5. Bekijk de volgende websites en plaats deze in Favorieten.
	- **[www.nu.nl](http://www.nu.nl/)**
	- **www.samenonlinenederland.nl**
	- **[www.amsterdam.nl](http://www.amsterdam.nl/)**
	- **[www.buienradar.nl](http://www.buienradar.nl/)**
	- **[www.telegraaf.nl](http://www.telegraaf.nl/)**
	- **[www.google.nl](http://www.google.nl/)**
- 6. Deze websites staan nu op de Favorietenpagina. Controleer dit.
- 7. Soms is het handig om namen in te korten. Wijzig de naam Samen Online Nederland in SON.
- 8. Verwijder de website van De Telegraaf uit de Favorieten.
- 9. Uitzending gemist U heeft gisteravond het NOS journaal gemist en wilt dit nog even bekijken?
	- a. Ga naar **[www.uitzendinggemist.nl](http://www.uitzendinggemist.nl/)**
	- b. Zoek het laatste journaal van gisteravond op en bekijk dat.
- 10.Vindt u dit een handige website? Zo ja, zoek dan een andere uitzending op die u de afgelopen week gezien of gemist hebt.
- 11. Helemaal aan het eind van het boek vindt u extra oefeningen die goed aansluiten op dit hoofdstuk.

# **Hoofdstuk 7**

### **7.1 E-mail**

E-mail is de naam voor elektronische post. Iedereen heeft een uniek e-mailadres, zodat de juiste post altijd bij de juiste persoon terechtkomt.

### **E-mailadressen**

Alle e-mailadressen in de wereld zijn hetzelfde opgebouwd. Als voorbeeld nemen we het adres *[fred.houtsma68@gmail.com](mailto:fred.houtsma68@gmail.com)*. Dit bestaat uit vijf delen:

- 1. de naam van de eigenaar (fred.houtsma68)
- 2. het scheidingsteken (altijd een @ -in het Engels uitgesproken als 'at'
- 3. de provider (dienstverlener of postkantoor; hier: gmail)
- 4. een punt
- 5. de extensie (.com)

*fred.houtsma68@gmail.com* spreken we uit als fred.houtsma68 at gmail punt com.

### **E-mail lezen**

E-mail kunt u op twee manieren lezen: via een e-mailprogramma op uw tablet of via webmail.

E-mailprogramma

Een e-mailprogramma (zoals GMail) haalt en verstuurt de post voor u. Het programma logt u na de eerste keer automatisch in zodat u niet steeds uw wachtwoord in hoeft te vullen en heeft verschillende mogelijkheden om uw mail te bekijken.

### **Webmail**

Bij webmail leest u de mail via Internet Explorer. U heeft een eigen postbus op internet, waar u e-mails kunt lezen en versturen. Om ze te lezen moet u zelf inloggen (aanmelden). Zo kunt u ook op een tablet (of computer) van een ander uw mail lezen, overal ter wereld, zolang u maar een internetverbinding heeft.

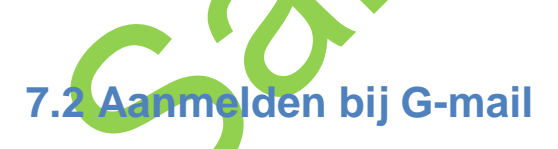

Tijdens het installeren van uw tablet heeft u zeer waarschijnlijk al een Gmail account aangemaakt. Zo niet dan kunt u in de Bijlage van dit boek kijken hoe dit moet. Wij gaan er van uit dat u een account heeft en een bijbehorend adres zoals **jan.janssen@gmail.com**. Misschien heeft u een heel ander adres zoals **chello.nl, hotmail.com, xs4all.nl** of nog een ander adres. In dit boek gaan we uit van **Gmai**  omdat er zoveel verschillende zijn. Mocht u de oefeningen met een ander e-mail adres willen doen dan zal uw begeleidend student u hiermee helpen. Tijdens de installatie van uw tablet is het programma om de e-mail te lezen waarschijnlijk al geïnstalleerd. U vindt het e-mail programma onder dit icoon

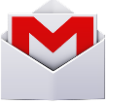

### **7.3 E-mails lezen**

Als u op bovenstaand icoon klikt komt u in de e-mail app. Het beeld zal er bij iedereen anders uitzien maar met onderstaand voorbeeld kunnen we een aantal zaken uitleggen.

U ziet het postvak van Erwin Boonk. Onder **Postvak In** hebben we **Primair** aangeklikt. Hierin staan de belangrijkste mail. Onder **Sociaal** en **Reclame** worden door Gmail automatisch de mails van eventuele Social Media of reclame mails verzameld.

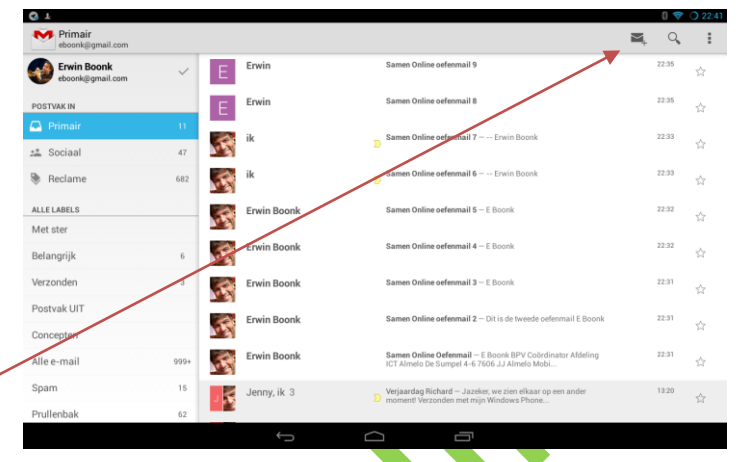

Een nieuwe mail maken we door op de enveloppe te klikken, hierover later meer. -

### **Gelezen of ongelezen**

In het grote veld ziet u de mails. U ziet **Samen Online oefenmail** 1 t/m 9, allemaal vetgedrukt. Deze zijn nog niet gelezen.

Helemaal onderaan ziet u een grijze mail van **Jenny**. Deze is niet vetgedrukt, en is dus al gelezen.

Achter **Primair**, in het blauwe vak ziet u als u goed kijkt een getal, namelijk **11**. Dit betekent dat er 11 mails zijn die u nog niet gelezen heeft.

Als we **Samen Online oefenmail 2** willen lezen klikken we hierop. De mail opent zich: rechts kunnen we zien van wie de mail afkomstig is (Erwin Boonk, zijn adres is eboonk@rocvantwente.nl).

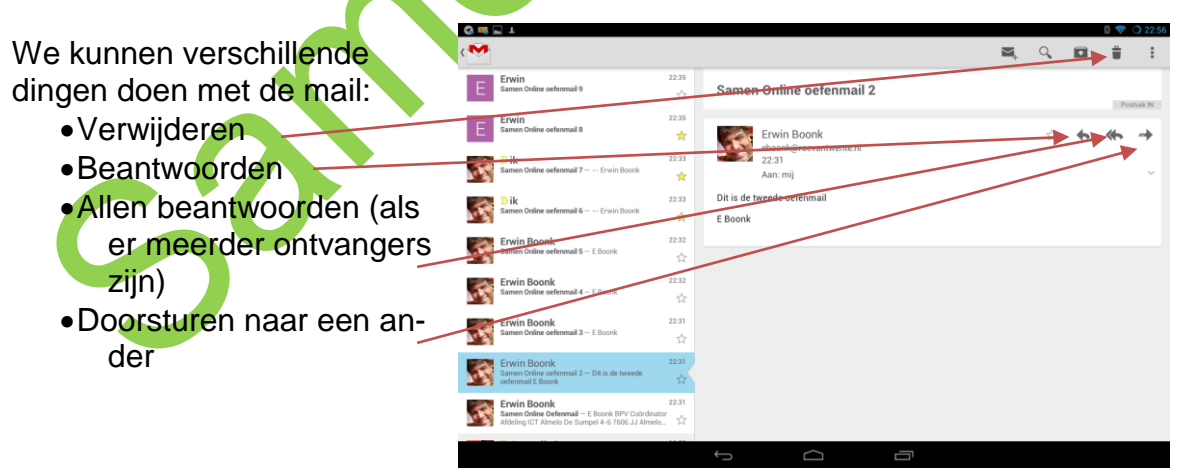

### **7.4 Bijlage**

Een mail kan een bijlage hebben, zoals een foto of een brief. Een bijlage herken je aan de paperclip naast de mail.

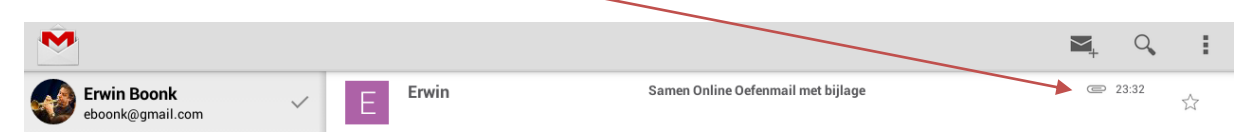

Als we de mail openen zien we dat er een foto mee is gestuurd:

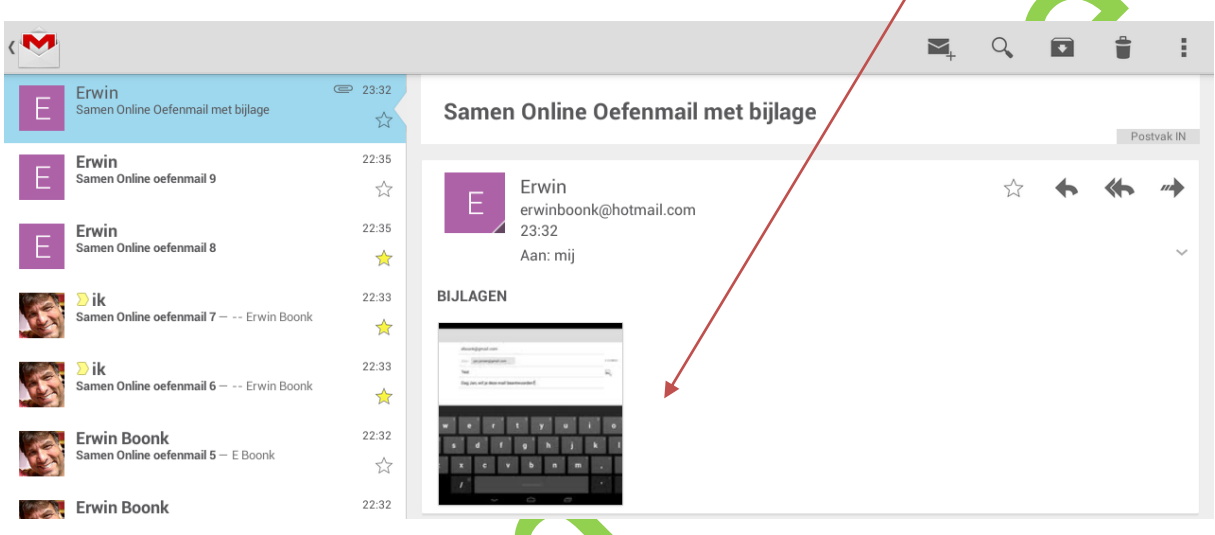

Klikken we op de bijlage dan wordt de foto gedownload. Rechtsboven zien we weer de drie stipjes, als we daarop klikken hebben we de mogelijkheid om de foto op te slaan, om meerdere bijlages tegelijk op te slaan, of deze te delen via een andere app.

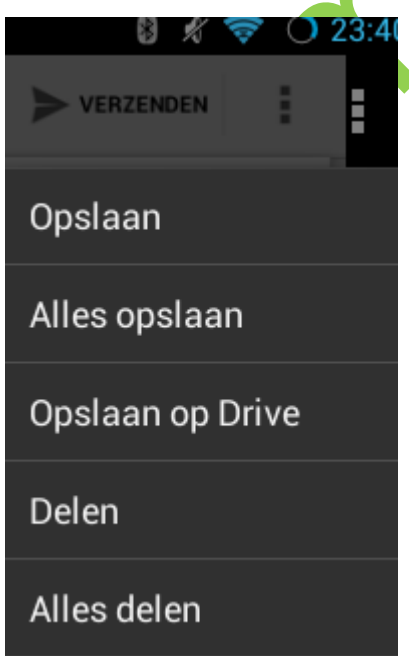

### **7.5 E-mail maken en versturen**

Als u een nieuwe mail wilt maken, klikt u op het icoon Er opent zich een venster:

- Bovenin staat uw adres
- Bij **Aan** typt u het adres van de ontvanger
- Daaronder het onderwerp van de mail (**Test** in ons voorbeeld)
- Daaronder de tekst die u wilt verzenden.
- Klik op Verzenden om de mail te versturen
- Klik op de 3 puntjes om een aantal extra instellingen te openen:
	- o Foto bijvoegen (stuur een opgeslagen foto mee}
	- o Bestand bijvoegen (stuur een ander bestand dan een foto mee)
	- o Rechtstreeks vanuit de cloud (Drive) een bestand invoegen
	- o De mail toch nog weggooien
	- o Instellingen: gaat naar de algemene e-mail instellingen
	- o Feedback verzenden: niet gebruiken
	- o Help: helppagina's op het internet.
- ehoonk@amail.com Aan janjansen@gmail.com Toot Dag Jan, wil je deze mail beantwoor ū  $\overline{O}$  $2123$ 
	- VERZENDEN ÷ Concept opslaan Foto biivoegen Bestand bijvoegen Invoegen vanuit Drive Weggooien Instellingen Feedback verzenden Help

### **7.6 Afmelden**

Bent u klaar met e-mailen? Sluit het programma zoals u geleerd heeft in hoofdstuk 1. Let op: omdat het e-mail programma uw wachtwoord onthoudt kan iedereen die op uw tablet kan komen ook uw mail lezen.

### **7.7 Contacten**

Mensen die u regelmatig mailt kunt u aanmaken in **Contacten.** Door op het icoon Contacten te klikken komt u in deze omgeving.

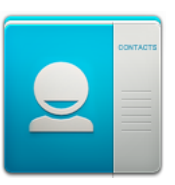

Hier ziet u de gegevens van de geselecteerde contactpersoon maar door op het + teken te klil ken kunt u ook een nieuw conta aanmaken:

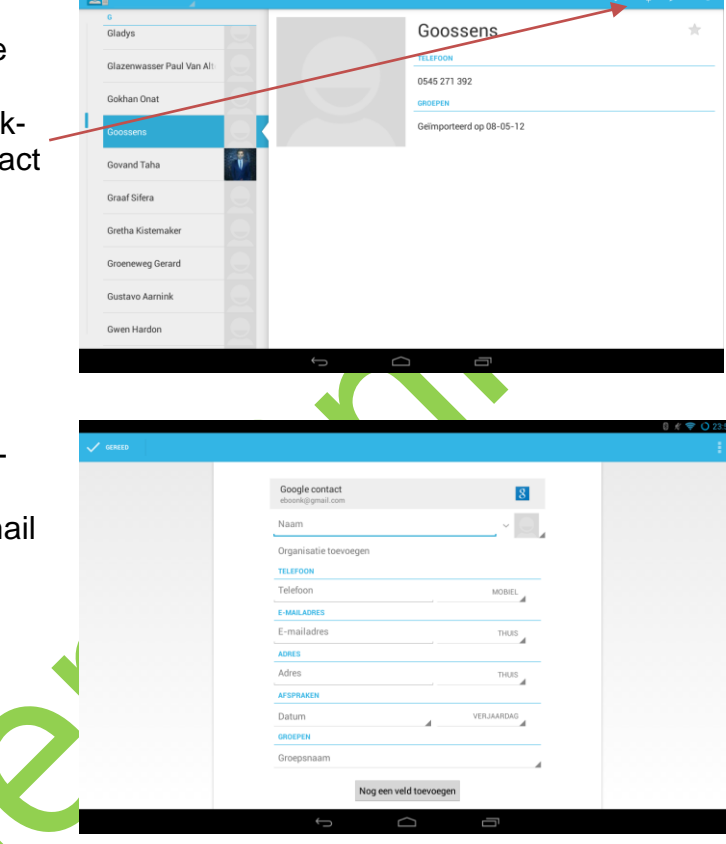

Hier kunt u verschillende gegevens toevoegen zoals naam, adres, telefoonnummer en e-ma adres.

Wanneer u een nieuwe mail maakt hoeft u slechts de eerste letter van een naam in te typen dan wordt de contactpersoon in de lijst gezocht en hoeft u het e-mail adres niet nog een keer in te typen maar wordt het uit de lijst van de contactpersonen gehaald:

U ziet dat de letter **B** al verschillende namen tevoorschijn haalt.

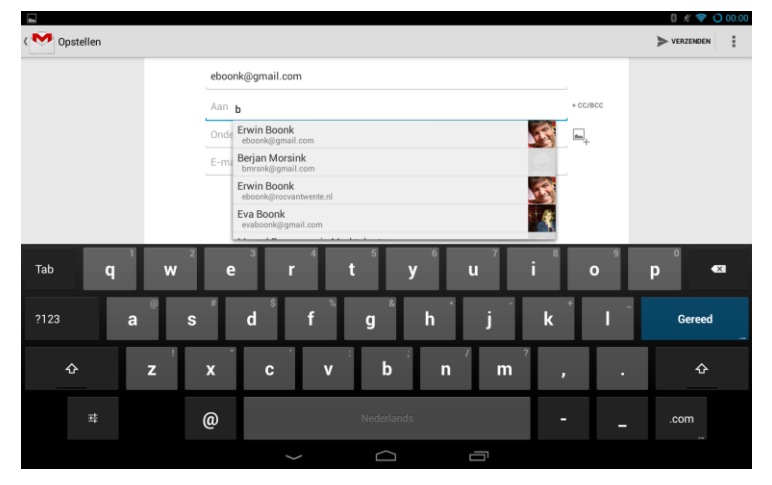

### **7.8 Oefeningen**

### **Oefening 1**

Open het programma Gmail. In paragraaf 7.2 staat hoe u dat doet.

Aan: [e-mailadres van medecursist] Onderwerp: Cursus Samen Online

### **Oefening 2**

#### Beste ...,

Ik ben mij aan het bekwamen in het tabletgebruik. Deze mail stuur ik, in opdracht van de docent. Zou je deze mail willen beantwoorden?

Met vriendelijke groet, [Uw naam]

> Verzend nu een bericht aan een medecursist. Neem paragraaf 7.5 hiervoor bij de hand. Vraag om zijn of haar e-mailadres en vul vervolgens de volgende gegevens in: In het tekstvak:

Klik nu op verzenden.

### **Oefening 3**

Als u een e-mail hebt ontvangen van een medecursist, beantwoord dan zijn of haar e-mail.

#### **Oefening 4: Schrijf een e-mail aan uzelf**

a. Open Gmail als u dat al niet gedaan hebt.

- b. Schrijf een mailtje aan u zelf met het onderwerp Leesplankje.
- c. Type in het tekstvak:

aap, noot, mies, wim, zus, jet, teun, vuur, gijs, lam, kees, bok, wei-de, does, hok, duif, scha-pen

d. Klik op Verzenden.

### **Oefening 5: E-card versturen**

De "E" staat voor Electronic, zoals bij E-mail. U gaat dus een elektronisch kaartje sturen naar een van uw medecursisten.

- a. Open de internet browser.
- b. Type in de adresbalk: **[www.hallmark.nl](http://www.hallmark.nl/)**
- c. Kies voor E-cards.
- d. Klik op Doorgaan zonder account onderaan in het rechter kader.
- e. Druk op de Enter-toets.
- f. Kies een e-card uit een van de categorieën links op het scherm.
- g. Klik op de gewenste e-card en wacht tot de e-card is afgespeeld.
- h. Klik op 2. Schrijf de tekst en vul een begeleidende tekst in.
- i. Klik op 3. Adresseer en vul de gegevens in van de afzender (uw gegevens dus).
- j. Vul daarna de naam en het e-mailadres van de ontvanger in. Gebruik hiervoor de gegevens van een medecursist.
- k. Klik op + Voeg toe aan lijst ontvangers.
- l. Klik op 4. Bekijk & verzend.
- m.Als u tevreden bent, klik u op E-card(s) versturen.
- n. Stuur nog een e-card naar een andere cursist.
- o. Open het Gmail programma.
- p. Bekijk de e-card(s) die u van uw medecursist(en) ontvangen hebt.

### **Oefening 6**

- a. Maak een medecursist aan als contact, vraag zijn gegevens en vul dit in.
- b. Stuur een mail aan deze cursist via de Contactenlijst.

## **Hoofdstuk 8**

### **8.1 Wat is chatten?**

In de vorige hoofdstukken heeft u leren e-mailen. We gaan nu oefenen met chatten. Wat is het verschil?

### **Mailen**

Als u een e-mail naar iemand stuurt, dan komt dat in zijn postbus terecht. Hij of zij kan het vervolgens op een ander moment lezen. Hiervoor gebruikt u Gmail.

### **Chatten**

Met chatten (kletsen) zit de persoon naar wie u een berichtje stuurt op dat moment ook op internet. U kunt het vergelijken met telefoneren, alleen typt u nu wat u anders zegt. Chatten kan met Skype. Skype

Skype staat niet standaard geïnstalleerd op uw tablet. Als dit nog niet geïnstalleerd is kunt u dit gratis uit de Play Store downloaden en installeren, zie hoofdstuk 4.

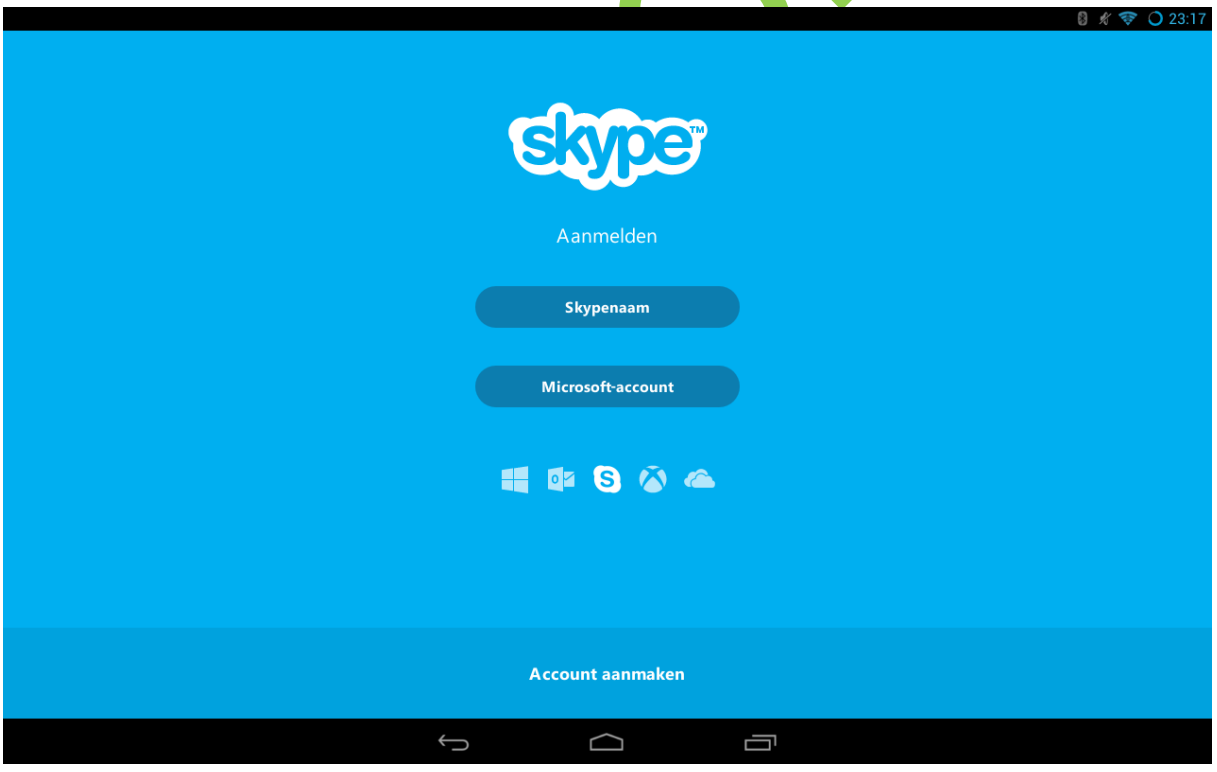

### **8.2 Skype starten**

Open het programma Skype door er op te klikken. U krijgt bovenstaand scherm te zien: Als u al een Skype-account heeft dan kunt u Skypenaam aanklikken en inloggen. Heeft u een Microsoft account dan kunt u zich hiermee aanmelden.

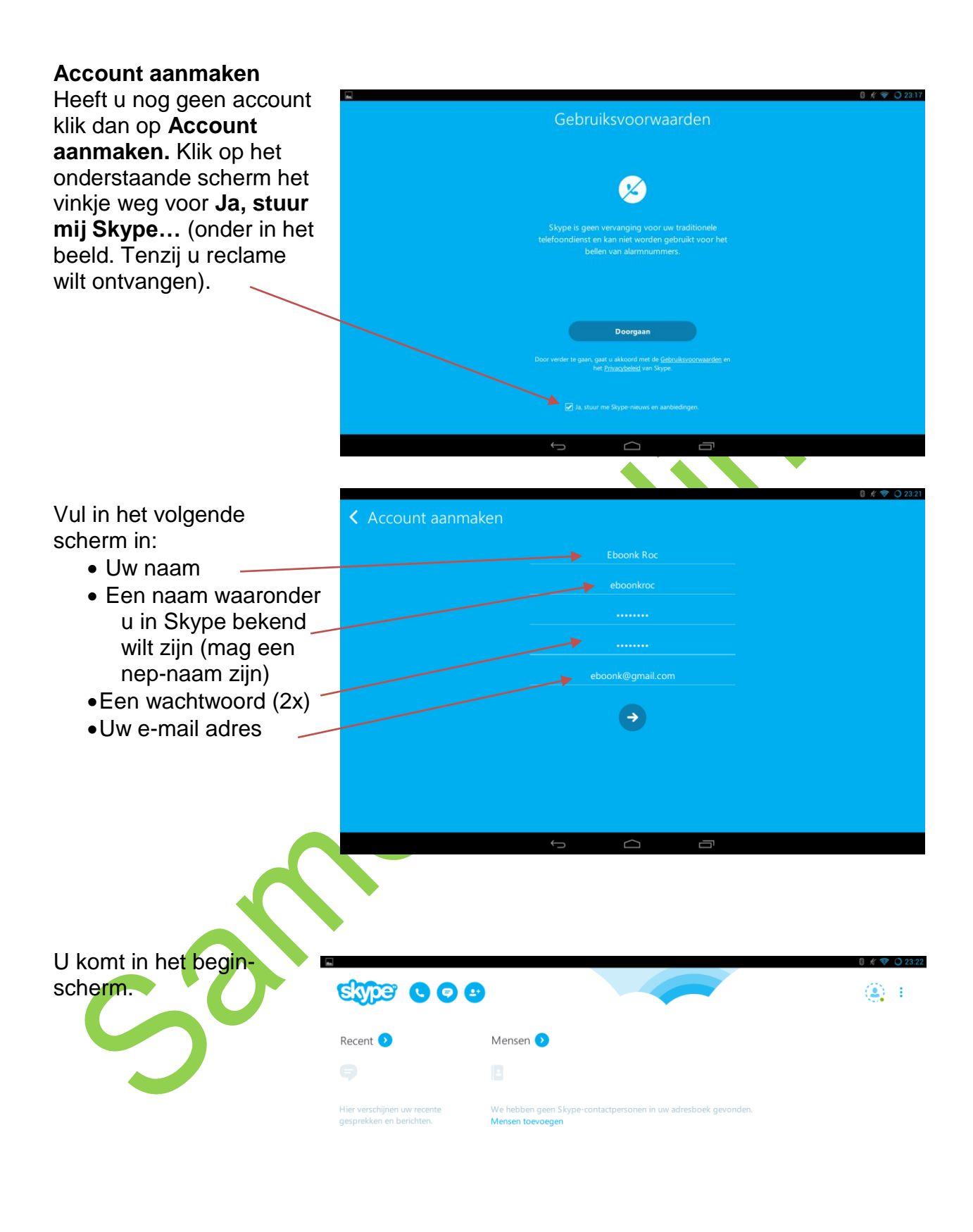

 $\bigcap$ 

### **8.3 Contactpersonen toevoegen en accepteren**

Als u Skype voor het eerst gebruikt, heeft u nog geen contactpersonen. U dient andere Skypegebruikers eerst uit te nodigen en toe te voegen.

Wilt u een nieuw persoon toevoegen? Klik dan linksonder op **Mensen toevoegen**

Tik nu de contactgegevens van de persoon  $\epsilon$  $\textcircled{2}$ die u zoekt. Het meest doeltreffend is om Recent O het e-mailadres in te vullen. Er kunnen meerdere gebruikers zijn met dezelfde Skypenaam en/of contactgegevens.  $\mathbf{R}$  a Als u zeker weet dat u de juiste persoon heeft gevonden, klikt u deze aan.  $\overline{a}$  $\mathbf{m}$ Klikt u vervolgens op **Aan contacten toevoegen.**  $\mathbf{C}$ Uw contactpersoon (in dit voorbeeld Erwin Contactaanvraag ver.. Boonk) ontvangt nu een bericht om uw uit-.<br>Hallo ik wil graag met u grateg op Sky. nodiging te accepteren. Als de gebruiker Erwin Boonk wilt toevoegen, klikt u op **Aan contacten toevoegen**. Nu bent u een contact van Erwin Boonk.

 $\lambda$ 

### **8.4 Een gesprek voeren**

We gaan nu uw eerste chat-gesprek starten op Skype. Klik de persoon aan met wie u wilt chatten.

Typ onder in het scherm een begroeting en tik vervolgens op het pijltje om deze tekst te versturen.

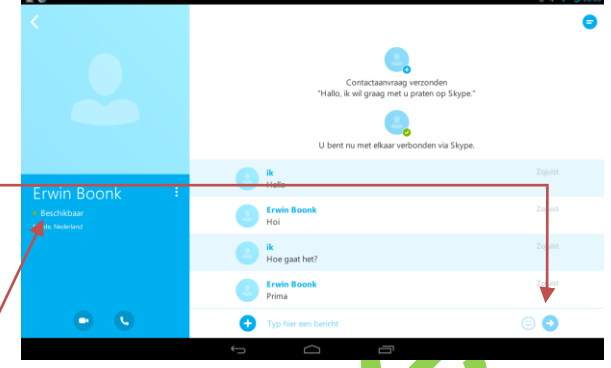

Of een persoon bereikbaar is kunt u zien aan de groene stip met de tekst **Beschikbaar.**

Wanneer de persoon online is en antwoord zie u dat verschijnen. Zo kunt u met elkaar chatten (kletsen) via het internet!

Skype afsluiten doet u door op de terugknop te klikken zodat u in het volgende scherm komt.

**EMPS 000** ۵ Recent O win Boon

Klik kop het ronde poppetje…

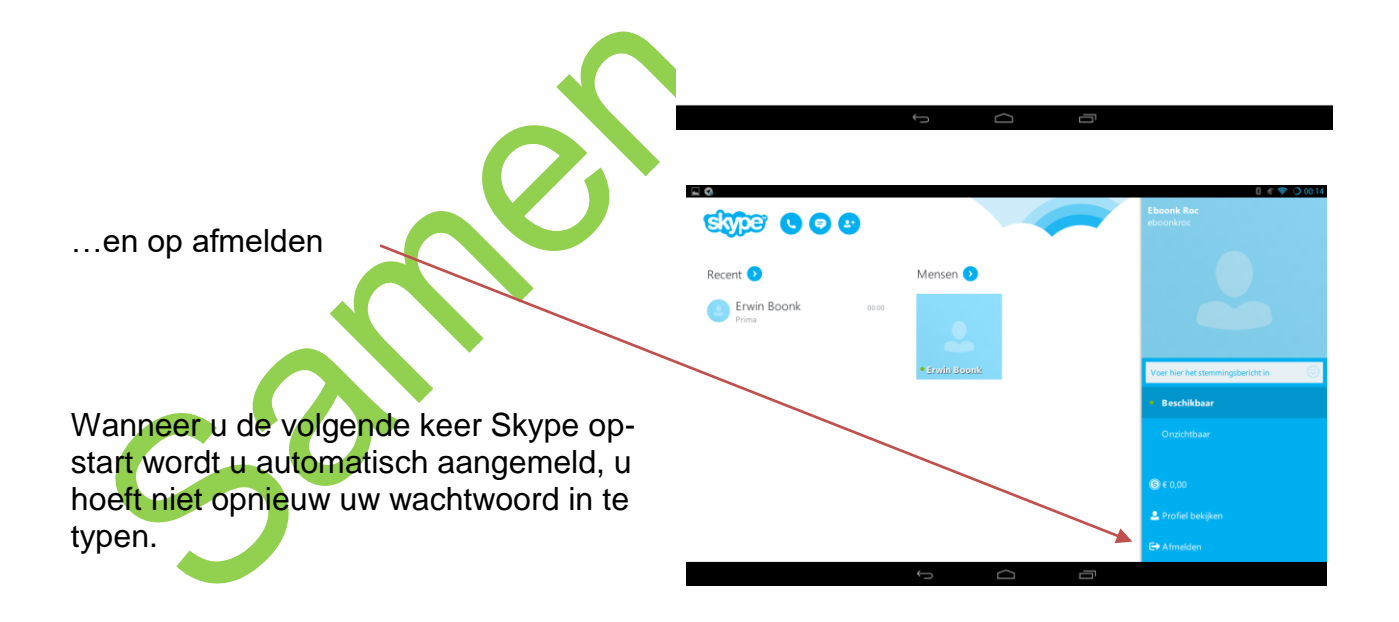

### **8.5 Oefeningen**

### **Oefening 1**

Open Skype en meld u aan.

### **Oefening 2**

Voeg een medecursist toe als contactpersoon op Skype. Hoe dat moet staat in paragraaf 8.3.

### **Oefening 3**

Voer een gesprek met elkaar via Skype. Kijk bij paragraaf 8.4.

#### **Oefening 4**

Als u klaar bent met uw gesprek(ken), meldt u zich af bij Skype, zoals u dat in paragraaf 8.4 leerde.

### **8.6: Video chatten**

Via video chatten kunt u gesprekken voeren met andere computergebruikers waarbij u elkaar kunt zien. Een zogenaamd videogesprek. Dat is leuk als uw (klein)kinderen of vrienden op grote afstand wonen en u ze niet vaak kunt zien. Voor een videogesprek heeft u een camera en luidsprekers nodig. Bij de meeste tablets zijn deze ingebouwd. Wellicht is het voor het geluid handig om een koptelefoon te gebruiken. Vide chatten kunt u ook doen met Skype. Dit is wereldwijd het meest gebruikte programma voor video chatten..

### **8.7 Videogesprek starten met Skype**

Net als in het vorige hoofdstuk start u Skype op door er op te klikken. Klik de persoon aan waarmee u een videogesprek wilt voeren. In ons voorbeeld is deze Erwin Boonk. Skype vertoont nu de gegevens van deze contactpersoon.

Klik op de knop Videogesprek. Nu doet Skype een aanvraag voor een videogesprek aan de andere persoon.

win Boonk

Ô

Als Erwin Boonk opneemt heeft u beeld en geluid contact en kunt u elkaar zien en horen.

Door op het beeld te klikken komt ziet u de volgende icoontjes: Hiermee kunt u

- Videobeeld uitschakelen
- Geluid uitschakelen
- Overschakelen naar chatten
- Ophangen.

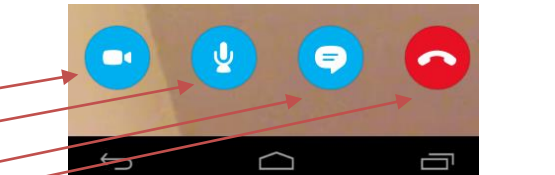

### **8.8 Oefeningen**

### **Oefening 1**

Begin een videogesprek met Skype met uw buurman of buurvrouw en beëindig daarna het videogesprek.

### **Oefening 2**

Klik tijdens het gesprek op het beeld en probeer de icoontjes uit. Beëindig het gesprek.

### **Oefening 3**

Vraag aan een medecursist of hij of zij u wil uitnodigen voor een videogesprek zodat u ook weet hoe u "op moet nemen".

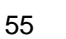

8 A Little Rit of

 $\frac{1}{2}$ 

tolv teH<sub>p</sub>

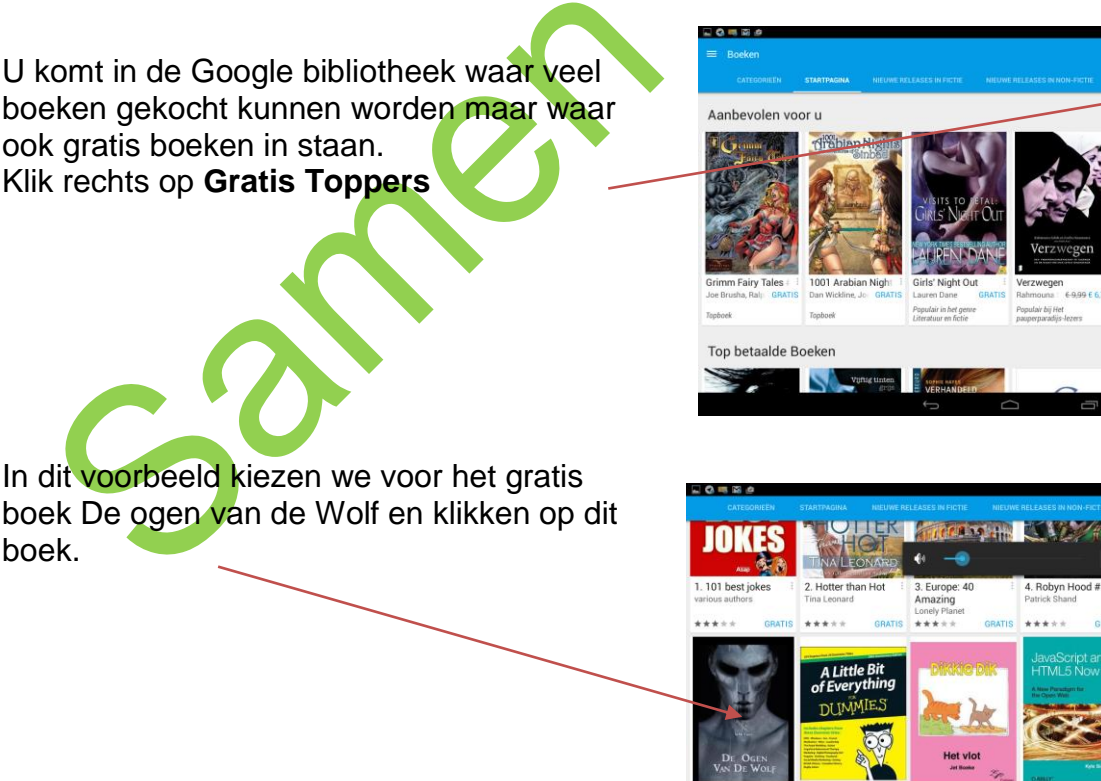

Als we op dit icoon klikken komen we in de boekenkast. Klik op Google Pay Klik linksboven op **Mijn Bibliotheek**, er komt een scherm waarin we op **Winkelen** kunnen klikken.

Er zijn veel methodes om dit te doen. Wij kiezen voor de reader van Google, Play Books.

Als deze nog niet op de tablet geïnstalleerd is kunt u deze downloaden uit de Play Store, zie hoofdstuk 4.

**Mijn bibliothe** 

Een tablet is bij uitstek geschikt om boeken op te lezen: u heeft achtergrondverlichting, u kunt letters groter en kleiner maken, u kunt nieuwe boeken kopen zonder de deur uit te gaan en u kunt een boek zelfs automatisch voor laten lezen.

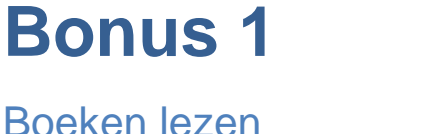

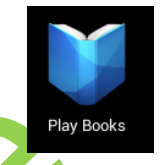

5.12 Health &

WordPress

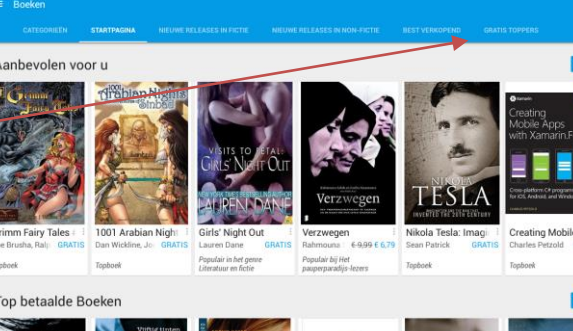

In dit voorbeeld kiezen we voor het gratis boek De ogen van de Wolf en klikken op dit boek.

We komen in het schema waarin we het boek kunnen toevoegen aan de bibliotheek. Klik hierop.

U ziet dat het €0,00 euro kost, klik op **Kopen** Het boek wordt nu gedownload en is terug te

vinden in uw bibliotheek.

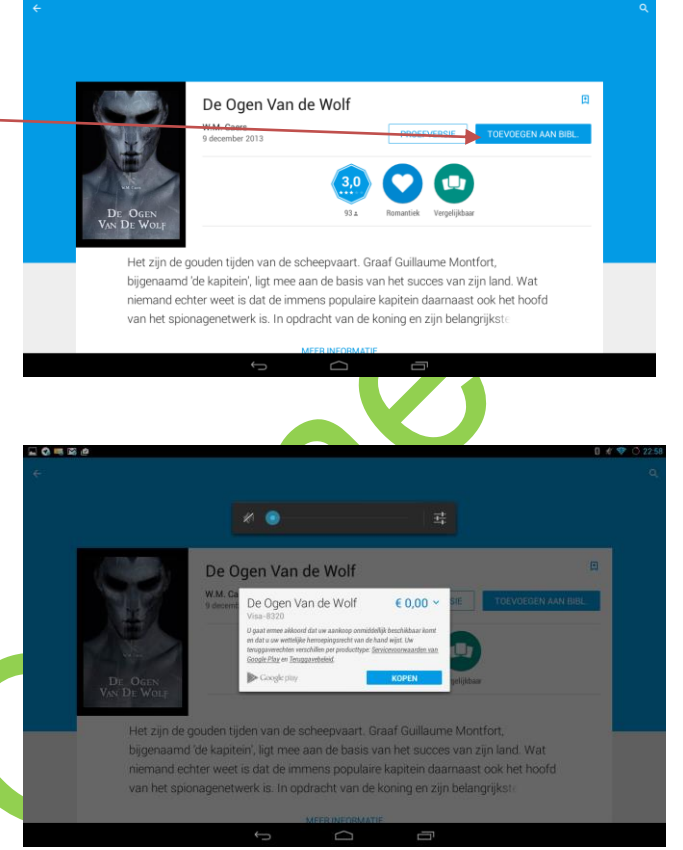

Soms lukt het niet een gratis boek op deze manier te downloaden omdat Google wil dat er een betaling aan gekoppeld is. Zoek dan in de browser op "gratis boeken Android", download dit, klik het aan en open in de Google Play

#### Books.

 $0.50 m/s$ Alle boeken

Als u op het boek klikt wordt het geopend. Door met uw vinger van rechts naar links over het beeld te vegen (alsof u in een echt boek bladert) komt u op de volgende pagina. Blader door een aantal pagina's.

## **Pagina's aanpassen**

Als u in het midden op de pagina tikt komen er een aantal extra opties. Boven komt een grijze balk met een aantal icoontjes.

Wanneer u de letters te klein vindt kunt u deze aanpassen. Het hele boek wordt dan aangepast: Klik rechtsboven op de Aa.

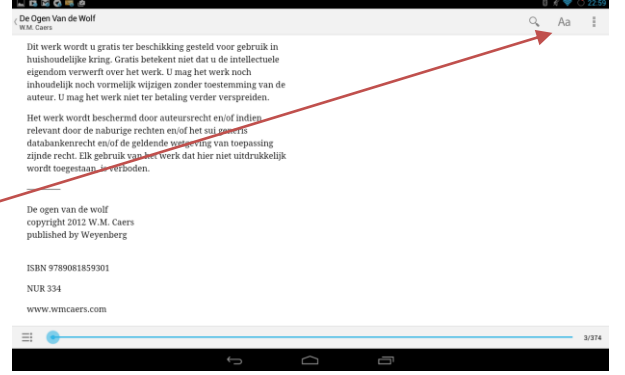

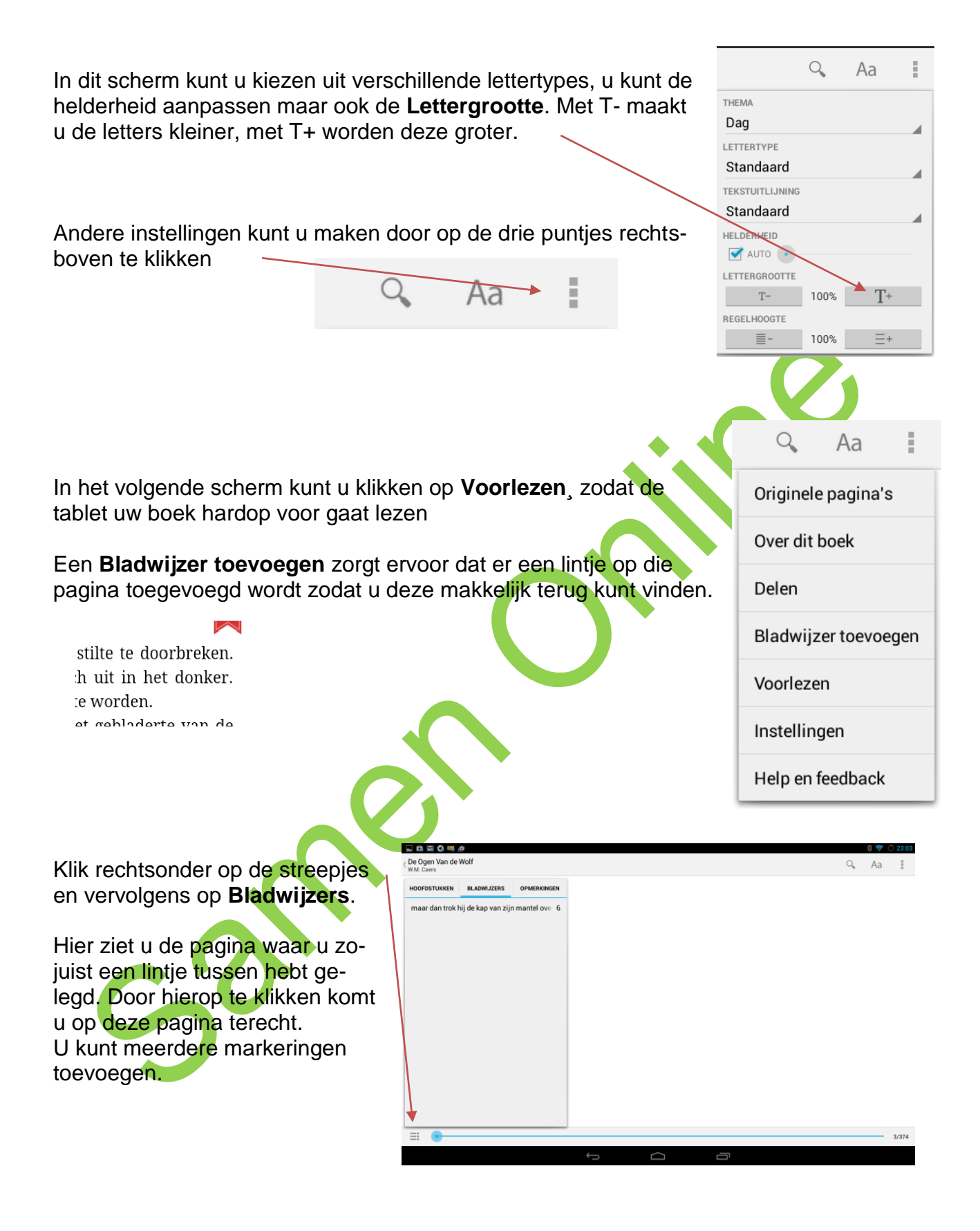

### **Afsluiten**

U kunt het boekenprogramma afsluiten zoals u geleerd heeft in hoofdstuk 1 heeft geleerd. Wanneer u de boekenapp weer opent en het boek aanklikt gaat het automatisch verder waar u gebleven bent.

# **Bonus 2**

### **Veilig internetten en internetbankieren**

We doen steeds meer online, van bankieren tot netwerken. Soms brengt dat risico's met zich mee. Maar wie goed oplet en een paar simpele tips volgt, kan met een gerust hart het internet op. Hier volgen zes tips voor veilig internetten:

1. Wees voorzichtig met uw persoonlijke gegevens

Ga op internet net zo om met uw persoonlijke gegevens als in het dagelijks leven. Iedereen houdt bankgegevens en inlogcodes geheim en niemand vertelt zijn adres en vakantieplannen zomaar aan een wildvreemde. Wees daarom ook alert op wat u op internet plaatst. Laat dus niet zomaar uw emailadres of andere gevoelige informatie achter op websites, online gastenboeken en digitale prikborden want die zijn door iedereen te lezen.

2. Wees alert op vreemde e-mails

Helaas zijn ook op internet fraudeurs actief. Zij proberen vaak te vissen naar bankgegevens, inloggegevens of de juiste combinaties van naam, adres, telefoonnummer en bankrekening. Dat heet phishing en veel bedrijven waarschuwen daarvoor. Deze internetcriminelen sturen phishingmails waarin ze vragen om bepaalde gegevens of om opnieuw in te loggen.

U kunt onbetrouwbare phishing-mails eenvoudig herkennen omdat:

- deze van een bedrijf komen waar u geen zaken mee doet. Bijvoorbeeld een andere bank dan de uwe;
- in de aanhef van de mail niet uw volledige naam staat of als u alleen wordt aangesproken met 'Geachte klant';
- de mail geen naam bevat van de afzender of contactgegevens van het bedrijf (telefoonnummer en adres);
- de mail in het Engels of in slecht Engels of slecht Nederlands is geschreven:
- de mail gaat over iets waar u niets van weet. Bijvoorbeeld over een vliegticket dat u niet heeft geboekt, een pakketje dat u niet heeft verstuurd of een loterij waar u niet aan heeft meegedaan;
- er in de mail om een inlogcode, pincode, of contactgegevens wordt gevraagd. Banken en gerenommeerde bedrijven vragen u NOOIT om uw inlogcodes of pincodes. Zij vragen u ook NIET om via een link in een mail in te loggen.

Twijfelt u over een e-mail? Beantwoord deze mail dan niet, maar bel (indien mogelijk) het bedrijf dat de e-mail verzonden heeft. Of zoek het bedrijf op Google om uit te vinden of er verdenkingen tegen de onderneming bestaan.

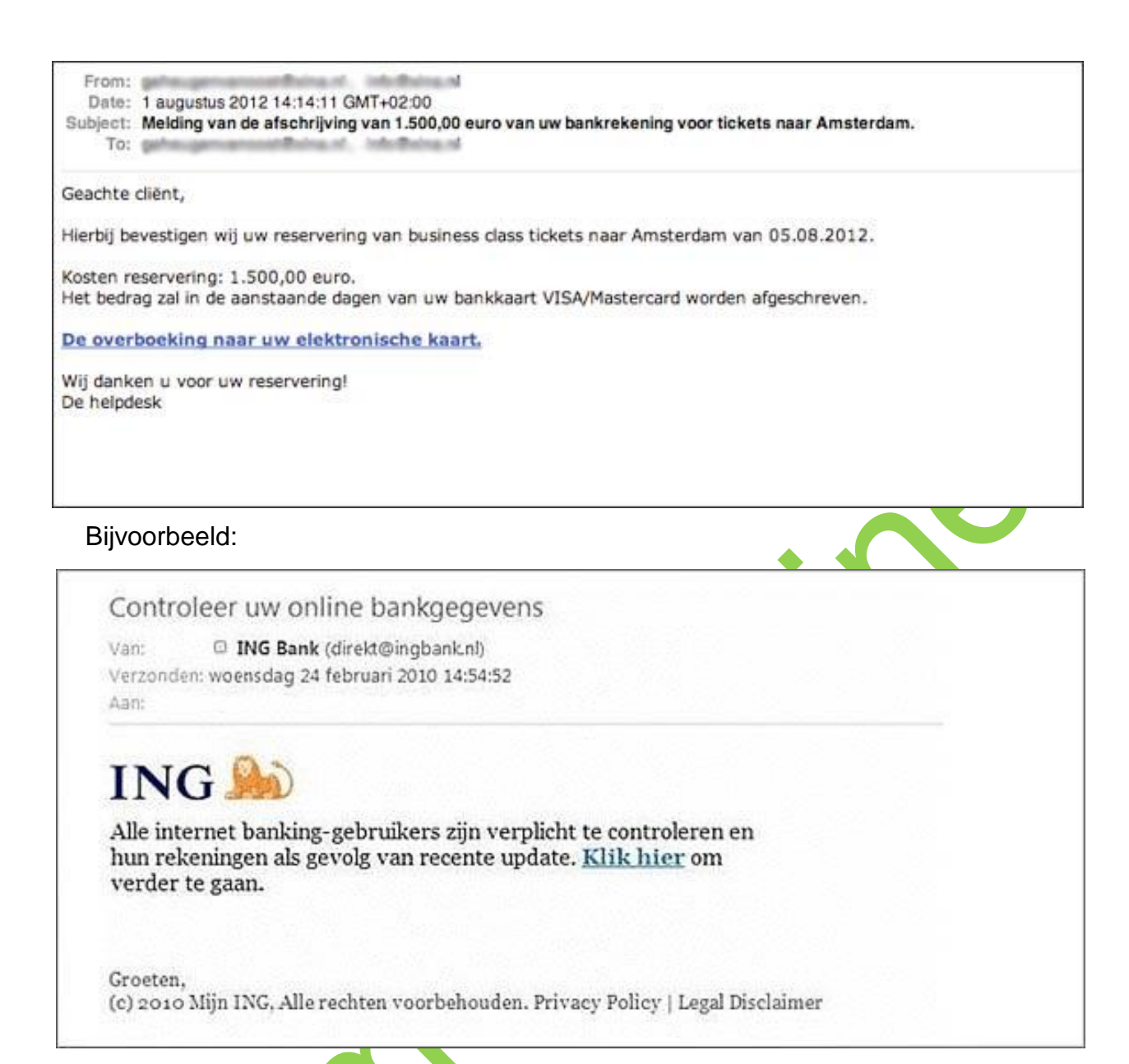

 $\bigcap_{\mathsf{f}}$ 

#### 3. Open geen onverwachte bijlagen

Computervirussen worden vaak verstuurd via e-mailbijlagen. Daarom is het verstandig om bijlagen nooit te openen, tenzij u zeker weet van wie de e-mail komt. Datzelfde geldt voor internetlinks in e-mails. Klik niet op een link in een e-mail tenzij u weet van wie de e-mail komt en in deze e-mail naar de link wordt verwezen. Als uw kleinkind schrijft: klik op de link om mijn vakantiefoto's te zien, dan kunt u er natuurlijk op klikken.

4. Gebruik krachtige wachtwoorden en verander deze regelmatig Een veilig wachtwoord:

- is niet hetzelfde als de loginnaam;
- heeft minstens acht tekens:
- bevat tenminste één letter, één cijfer en één leesteken;
- bevat geen voor de hand liggende woorden of namen, geen geboortedata en geen reeksen zoals 12345678;
- dient u minstens één keer per jaar te veranderen.

#### 5. Check de 's' achter http in het webadres

U kunt aan één letter zien of u zich begeeft op uw banksite of op een goedgekeurde site van een webwinkel. Een veilige betaalomgeving herkent u namelijk doordat het webadres begint met https in plaats van alleen http. De extra 's' staat voor secure (beveiligd). Daarnaast is in een veilige betaalomgeving het hangslotje zichtbaar aan

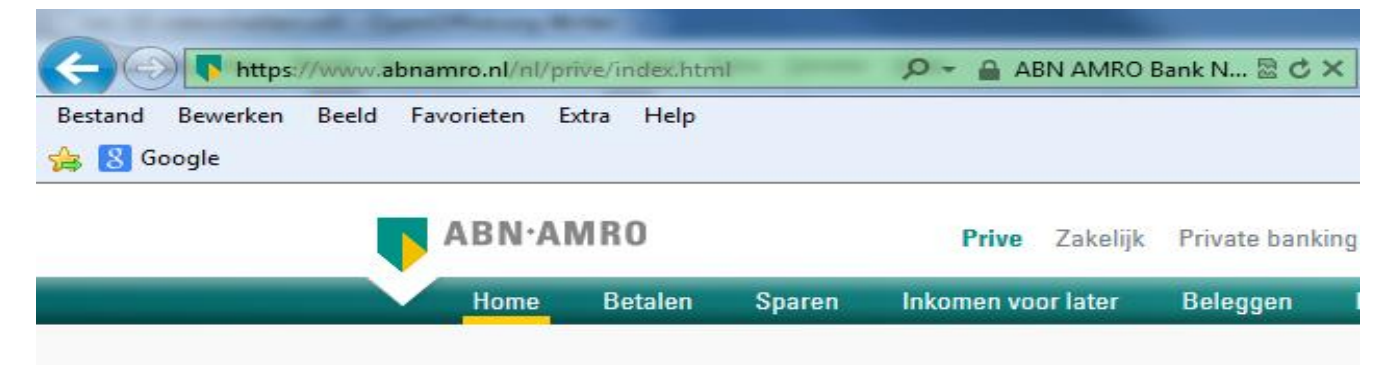

het begin van de adresbalk. Als u daarop klikt met de linker muisknop, ziet u een verificatiemelding.

6. Gebruik een virusscanner

Het is slim om een anti-virusprogramma op uw computer te installeren. Dit programma zorgt ervoor dat er geen virussen op uw computer komen. Op

www.veiliginternetten.nl leert u hoe u zicht zo veilig mogelijk op het web kunt bewegen.

### **Internetbankieren**

U kunt al uw bankzaken via internet regelen. Dat heet internetbankieren. Het kan handig zijn omdat u overal (vanuit huis of uw vakantieadres) op elk moment van de dag kunt kijken hoeveel geld er op uw rekening staat en geld kunt overmaken. Wie via internet bankiert, kan ook via internet betalingen doen aan onder meer webwinkels.

#### Alle banken bieden het aan

Alle banken bieden internetbankieren aan. Om te bankieren via internet heeft u in elk geval nodig: een computer, een verbinding met internet en een bankrekening. Als u elk jaar een bedrag betaalt voor uw bankpas, zit internetbankieren daar vaak al bij in. Maar bij sommige banken heeft u een abonnement nodig.

### **Toegangscode**

Om via internet bij uw bankrekening te komen, krijgt u van uw bank een persoonlijke toegangs-

code. Dat is voor de veiligheid: een ander kan dan niet aan uw geld komen. De meeste banken geven hun rekeninghouders een klein apparaatje, zo groot als een bankpas, dat elke keer als u wilt inloggen een nieuwe toegangscode maakt. Zo krijgt alleen u toegang tot uw bankrekening.

Op de websites van alle banken staan demonstraties (demo's) en handleidingen voor het internetbankieren.

Oefenen met internetbankieren

U kunt oefenen met internetbankieren met behulp van een oefenprogramma (een zogenoemde demo) van uw eigen bank, zonder dat u uw eigen bankgegevens hoeft te gebruiken. Zo kunt u rustig en onbezorgd even oefenen en kijken of bankieren via internet iets voor u is.

Hoe kom ik bij de demo van mijn bank?

www.abnamro.nl

- klik op: 'Log In', de gele knop links onder 'Internet Bankieren'
- klik op: 'Meer informatie', links onderin de kolom 'Internet Bankieren'
- klik op: 'Bekijk dan de demo en ontdek de mogelijkheden' rechts onder de tekst 'Bankieren vanuit uw luie stoel' kies dan rechts boven voor 'Rondleiding'
- klik op 'Introductie' en vervolgens op 'Bekijk de demo'

www.rabobank.nl

- klik op: 'Internetbankieren' (naast 'Home' in de balk van de Rabobank)
- klik op: 'Bekijk demo' (rechts, onder in het vak 'Aanvragen')
- De demo heeft een hoofd- en submenu Het linker keuzevak is het hoofdmenu en het rechtervak het submenu. Er wordt automatisch gestart met 'Rabo Internetbankieren Betalen en Sparen'.
- kies na afloop van de eerste demo o.a. 'Inloggen' en 'iDeal'
- sluit na afloop van de demo door te klikken op 'X'

#### www.snsbank.nl

- klik op: 'Klantenservice' (rechtsboven onderin het vak Mijn SNS')
- klik op: 'Zo werkt Mijn SNS' naast 'Mijn SNS'
- klik op: 'Handleiding en video' onder 'Hulp bij Mijn SNS' (links)
- klik op: 'Demo Mijn SNS" onder 'Video -demonstratie Mijn SNS' (midden)
- klik op: 'Volgende onderwerp'; doe dat tenminste t/m 'Betalen'
- kies dan als laatste voor 'Uitloggen' (links)

www.ing.nl

- klik op: 'Meer over internetbankieren' onder 'Inloggen Mijn ING' (rechts)
- klik op: 'Demo Mijn ING' (linksonder)
- klik op: 'Inloggen' (rechts) en de demo start
- activeer eventueel de twee andere demo's

Staat uw bank niet in bovenstaande rijtje? Uw docent kan helpen bij het opstarten van de demo van uw eigen bank.

Op [www.steffie.nl](http://www.steffie.nl/) wordt internetbankieren eenvoudig uitgelegd. U vindt er meer informatie en u kunt aan de slag met oefeningen.

### **Interessante websites**

### [www.buurtlink.nl](http://www.buurtlink.nl/)  Uw buurt op het internet, onder andere buurtberichten en Vraag & Aanbod.

#### [www.computerwoorden.nl](http://www.computerwoorden.nl/)

Nederlands Computerwoordenboek.

#### [www.encyclo.nl](http://www.encyclo.nl/)

De online encyclopedie Encyclo brengt vele honderden begrippenlijsten samen.

[www.google.nl](http://www.google.nl/) 

De meest gebruikte zoekmachine.

#### [www.iedereenkan.nl](http://www.iedereenkan.nl/)

'Iedereen kan internetten' van omroep MAX.

#### [www.kadaza.nl](http://www.kadaza.nl/)

Met www.kadaza.nl kunt u op een eenvoudige manier veel websites vinden. Kijk op deze website ook eens in het menu onder meer, kies groep S en dan de rubriek Senioren.

#### [www.klikentik.nl](http://www.klikentik.nl/)

Via deze website kunt u online cursussen volgen, zoals:

-Het internet op.

-Samen op t web.

#### [www.literatuurplein.nl](http://www.literatuurplein.nl/)

Van alles over boeken, schrijvers en wat daarmee samenhangt.

Het is gratis, maar u moet zich wel eerst op de website aanmelden. Deze website is onderdeel van www.oefenen.nl, waar u ook andere cursussen kunt volgen, zoals taal en rekenen.

#### [www.nos.nl](http://www.nos.nl/)

De website van de NOS. Hier kunt u onder meer nieuws-en sportberichten nalezen en uitzendingen van het NOS journaal nog eens bekijken.

#### [www.onlinepuzzelboek.nl](http://www.onlinepuzzelboek.nl/)

Een online hulpmiddel voor het vinden van oplossingen voor kruiswoordraadsels en cryptogrammen.

#### [www.schoonepc.nl](http://www.schoonepc.nl/)

Deze website is een uitgebreide gratis informatiebron over het installeren, optimaliseren, beveiligen, onderhouden en vooral het gebruik van Windows.

#### [www.seniorennet.nl](http://www.seniorennet.nl/)

Op deze website vindt u allerlei interessante informatie, maar ook tips voor het omgaan met de computer. Er is ook een formu waarop u vragen kunt stellen in het geval van computerproblemen.

#### [www.seniorweb.nl](http://www.seniorweb.nl/)

SeniorWeb wil alle vijftigplussers de mogelijkheden van de computer en het internet laten ervaren. Op hun website zijn vele computertips te vinden en informatie over hun cursussen.

#### [www.steffie.nl](http://www.steffie.nl/)

Op deze website legt Steffie op een makkelijke manier uit hoe dingen werken, zoals internetten en e-mail, maar ook de NS kaartautomaat. Steffie is een gesproken stem die alles stap voor stap uitlegt. De website is eigenlijk bedoeld voor mensen met een verstandelijke beperking, maar is handig voor alle beginners.

#### [www.typeles.nl](http://www.typelesonline.nl/)

Hier kunt u leren typen met 10 vingers.

#### [www.uitzendinggemist.nl](http://www.uitzendinggemist.nl/)

Heeft u een televisie programma van de publieke omroepen gemist? Op Uitzending gemist kunt u het programma toch nog bekijken.

#### [www.veiliginternetten.nl](http://www.veiliginternetten.nl/)

Op deze site leest u wat u kunt doen om uw online identiteit te beschermen en hoe u zo veilig mogelijk kunt internetten. Maar ook hoe u een firewall installeert en wat u tegen spyware kunt doen.

#### [www.verbeterdebuurt.nl](http://www.verbeterdebuurt.nl/)

Via *Verbeterdebuurt* kunt u verbeterpunten in uw buurt direct aankaarten bij uw gemeente en zien welke verbeteringen anderen voorstellen.

#### [www.visuelsteps.nl](http://www.visuelsteps.nl/)

Deze website is van de uitgever van de bekende Visual Steps computerboeken voor zelfstudie. Er zijn ook computerboeken voor senioren: -Windows XP voor senioren - Windows 7 voor senioren deel 1 - Windows 7 voor senioren deel 2 - iPad voor senioren -Basisgids digitale fotobewerking met Picasa -Beveiligen, schoonmaken en versnellen van uw pc voor senioren

#### [www.50plusspellen.nl](http://www.50plusspellen.nl/)

Een website vol online spelletjes, speciaal gericht op 50-plussers.

#### [www.wieowie.nl](http://www.wieowie.nl/)

De personen zoekmachine.

#### [www.wikipedia.nl](http://www.wikipedia.nl/)

Meertalige encyclopedie waarvan de inhoud vrij beschikbaar is en waaraan iedereen zijn kennis kan toevoegen.

#### [www.youtube.nl](http://www.youtube.nl/)

Website met leuke filmpjes en muziek. Oud en nieuw, zowel modern als klassiek.

#### [www.9292ov.nl](http://www.9292ov.nl/)

Plan uw reis van deur tot deur met het openbaar vervoer (inclusief looptijden).

#### Lokale websites

Vraag ook aan de cursusdocenten of zij tips kunnen geven voor interessante lokale websites, zoals de gemeentelijke website, de website van het zorgloket of van lokale verenigingen.

## **Bijlage**

### **Account instellen**

Mogelijk is uw Tablet al in de winkel voorbereid zodat u deze onmiddellijk kunt gebruiken. Als dit niet zo is moet er eerst een account aangemaakt worden.

- Zorg dat u een Gmail account heeft of denk na over een te maken e-mail adres: bijvoorbeeld **voornaam.achternaam@gmail.com**
- Zet de tablet aan
- Zet de taal op Nederlands en klik op **Starten**
- Klik bij Wifi instellen op de bij u bekende Wifi zoals beschreven in hoofdstuk 1.
- Zet de vinkjes aan bij 'WiFi en mobiele netwerken gebruiken' en 'Mijn Locatie…' gebruiken. Klik op volgende
- Stel regio (Midden-Europese standaardtijd), datum en tijd in, klik op volgende

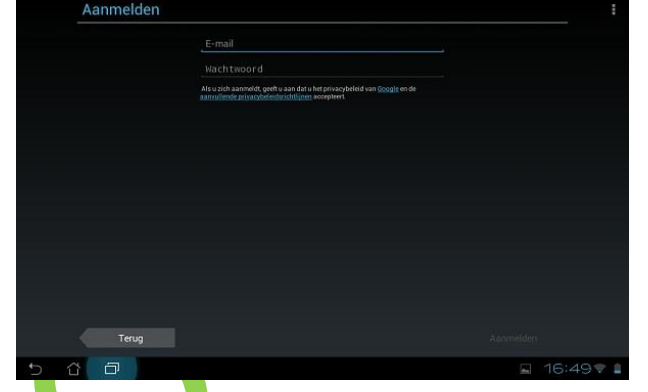

Google-services

Houd mij op de hoogte van nieuws en aanbiedingen van Google Play

 $\rightarrow$ 

 $\equiv$ 

**O** BACKJID EN LIEBSTEL

COMMUNICATIE

Maak het Google-account aan met **uwnaam@gmail.com**, en uw wachtwoord.

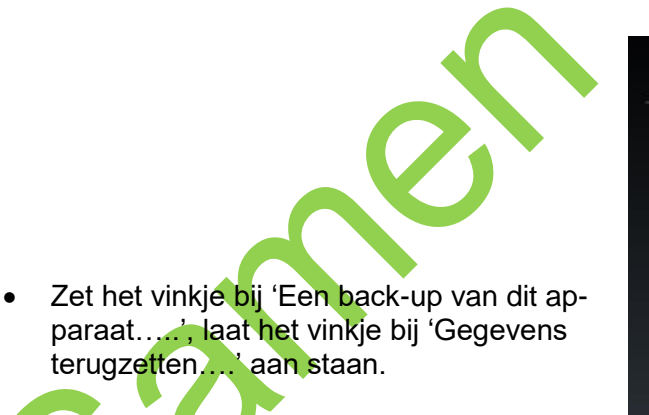

Klik op Gereed, en uw tablet start op.

## **Extra oefeningen Internet**

- 1.
- A. Start de Internet browser.
- B. Ga naar [www.google.nl](http://www.google.nl/)
- C. Zoek via deze website op wat een "cookie" is.
- D. Maak hiervan een kort verhaaltie m.b.v. een tekstverwerker.
- E. Zoek hierbij een passende afbeelding via Google (zie B)
- F. Kopieer deze afbeelding en plak deze bij het verhaaltje.
- G. Sla het verhaaltje, incl. afbeelding, op onder de naam "Cookie".
- H. Sluit vervolgens de tekstverwerker af.

#### 2.

- A. Start de Internet browser.
- B. Ga naar [www.google.nl](http://www.google.nl/)
- C. Zoek via deze website op wat "spam" is.
- D. Maak hiervan een kort verhaaltje m.b.v. een tekstverwerker.
- E. Zoek hierbij een passende afbeelding via Google (zie B)
- F. Kopieer deze afbeelding en plak deze bij het verhaaltje.
- G. Sla het verhaaltje, incl. afbeelding, op onder de naam "Spam".
- H. Sluit vervolgens de tekstverwerker af.

#### 3.

- A. Start de Internet browser.
- B. Ga naar [www.google.nl](http://www.google.nl/)
- C. Zoek via deze website op wat "phishing" is.
- D. Maak hiervan een kort verhaaltje m.b.v. een tekstverwerker.
- E. Zoek hierbij een passende afbeelding via Google (zie B)
- F. Kopieer deze afbeelding en plak deze bij het verhaaltje.
- G. Sla het verhaaltje, incl. afbeelding, op onder de naam "Phishing".
- H. Sluit vervolgens de tekstverwerker af.